# OPTIARMATUR

**Scaldacqua a pompa di calore Aquapro-Ecotherma**

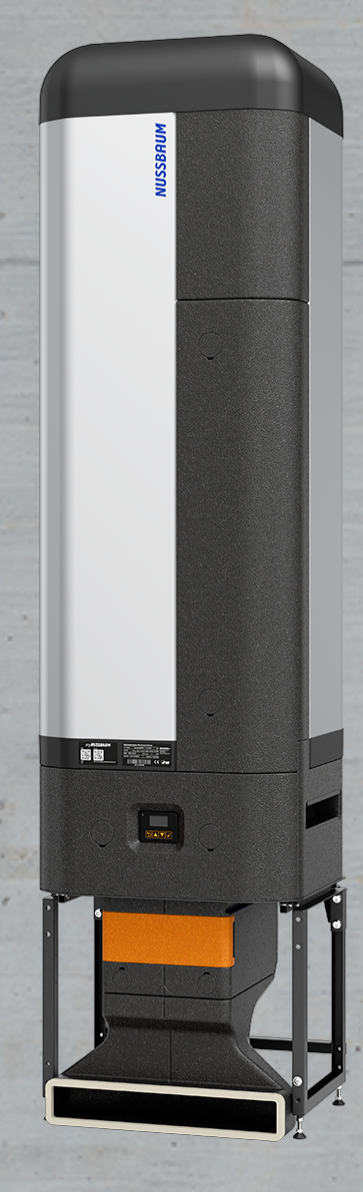

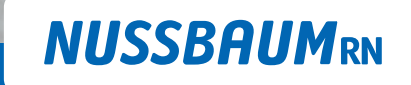

Gut installiert Bien installé Ben installato

**Istruzioni per l'uso**

# Indice

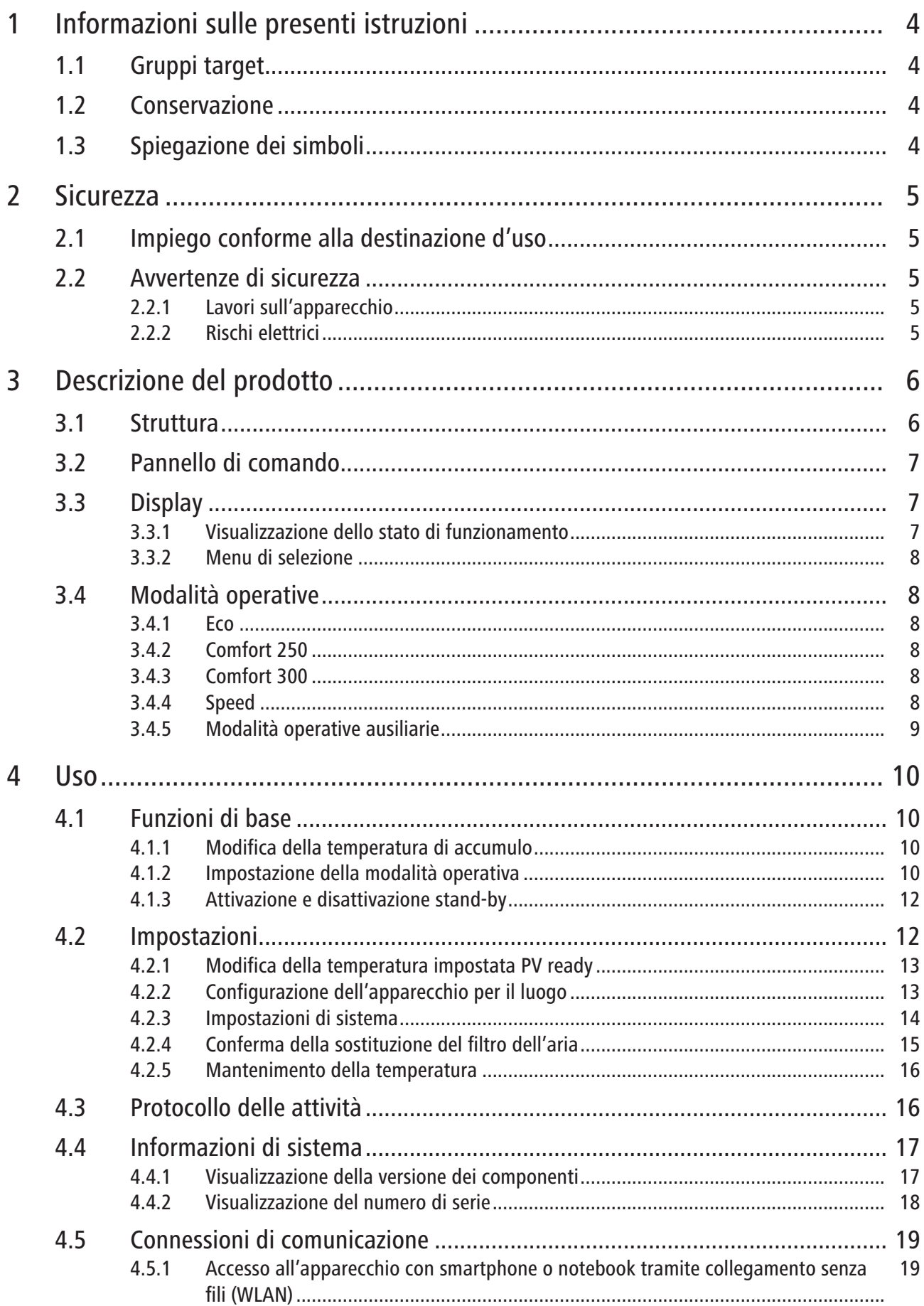

260.0.007 / 20.06.2024 / V5

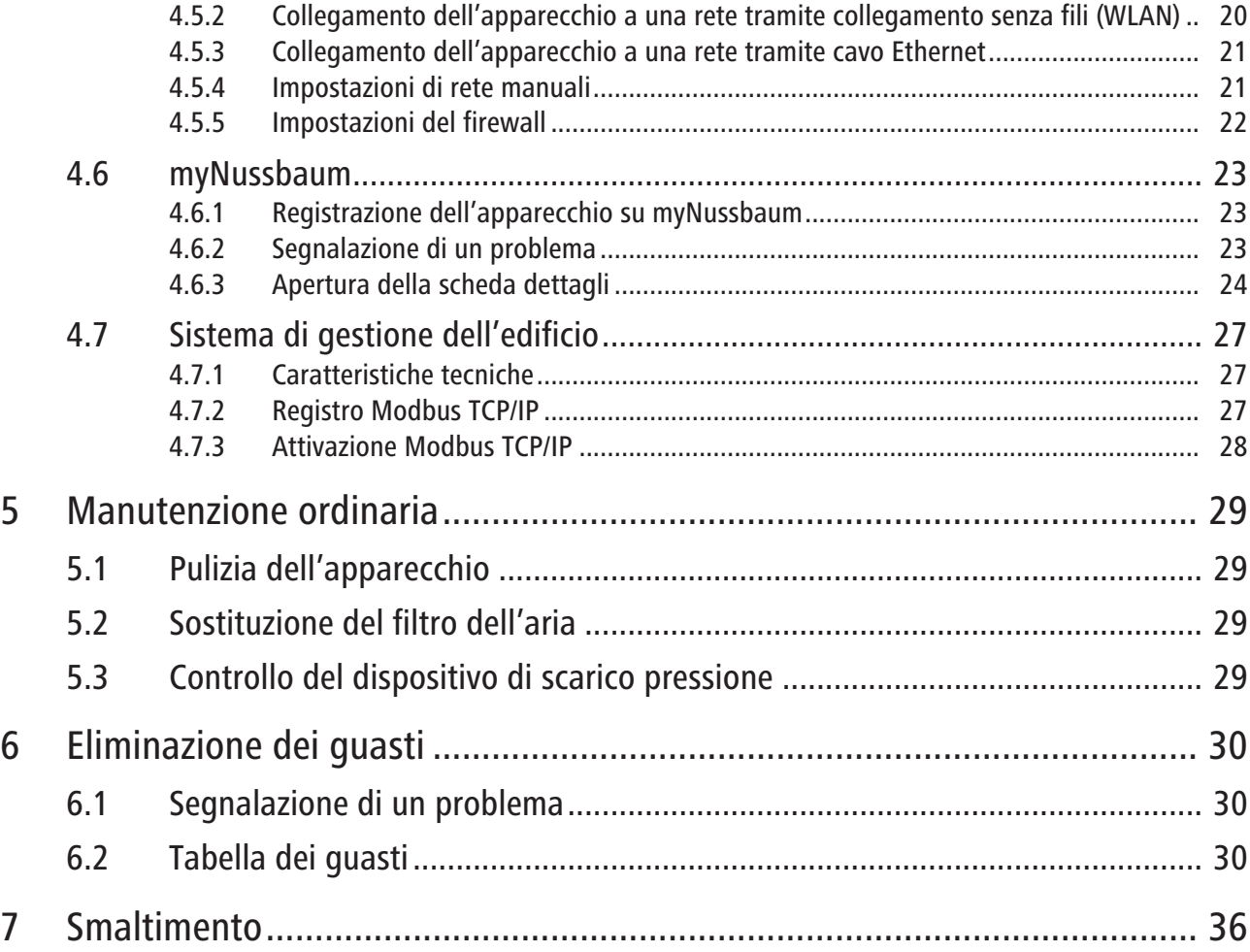

Indice

# <span id="page-3-0"></span>1 Informazioni sulle presenti istruzioni

### <span id="page-3-1"></span>1.1 Gruppi target

Le informazioni contenute nel presente documento sono indirizzate ai seguenti gruppi di persone:

• Gestrici e gestori

#### <span id="page-3-2"></span>1.2 Conservazione

u Si prega di leggere attentamente il presente documento e di conservarlo insieme al prodotto.

### <span id="page-3-3"></span>1.3 Spiegazione dei simboli

Le avvertenze e le note sono evidenziate rispetto al resto del testo e sono contrassegnate con appositi pittogrammi.

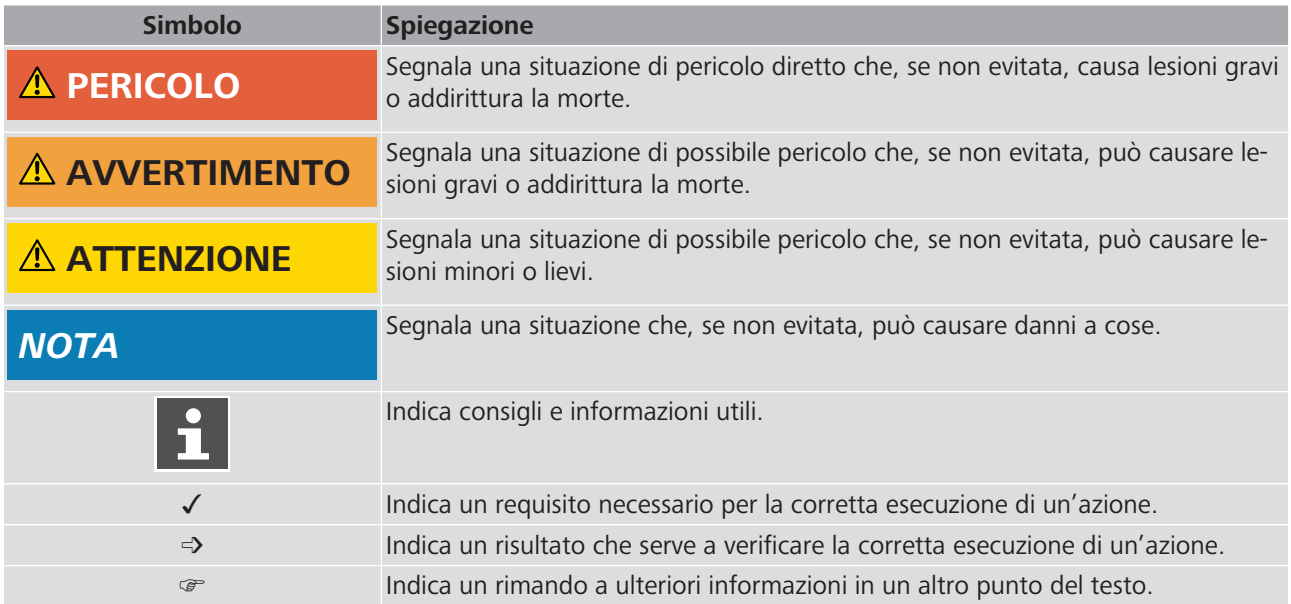

# <span id="page-4-0"></span>2 Sicurezza

### <span id="page-4-1"></span>2.1 Impiego conforme alla destinazione d'uso

Lo scaldacqua a pompa di calore Aquapro-Ecotherma della Nussbaum è uno scaldacqua ad accumulo a regolazione elettronica per l'approvvigionamento decentralizzato di acqua calda in impianti di acqua potabile senza circolazione dell'acqua calda. L'apparecchio riscalda l'acqua potabile sfruttando il calore ambiente nel luogo d'installazione per mezzo di una pompa di calore aria/acqua.

Nell'impiego conforme alla destinazione d'uso rientra l'osservanza delle seguenti prescrizioni:

- L'apparecchio è destinato all'installazione permanente in spazi interni di edifici non esposti al gelo.
- Devono essere rispettati i parametri d'esercizio specificati sulla targhetta.
- L'apparecchio può essere utilizzato solo se privo di difetti.
- L'apparecchio non può essere sottoposto a modifiche tecniche e può essere utilizzato solo con componenti originali del produttore.
- L'apparecchio non deve essere liberamente accessibile in caso di installazione in ambienti pubblici.

L'apparecchio non può essere utilizzato per il riscaldamento dell'acqua in circuiti di riscaldamento.

#### <span id="page-4-2"></span>2.2 Avvertenze di sicurezza

#### <span id="page-4-3"></span>2.2.1 Lavori sull'apparecchio

L'apparecchio può essere collegato e messo in servizio esclusivamente da tecnici.

L'apparecchio non deve essere aperto. È consentito rimuovere la copertura per collegare un cavo di rete dopo avere scollegato l'apparecchio dall'alimentazione elettrica.

L'apparecchio non deve essere utilizzato da bambini o persone con ridotte capacità fisiche, sensoriali o psichiche oppure da persone prive della necessaria competenza ed esperienza, eccetto nel caso in cui vengano opportunamente istruite e sorvegliate. I bambini non devono giocare con l'apparecchio.

#### <span id="page-4-4"></span>2.2.2 Rischi elettrici

In caso di contatto con parti sotto tensione sussiste un pericolo diretto di morte dovuto a scossa elettrica. Il danneggiamento dell'isolamento o di singoli componenti può comportare un pericolo di morte.

- Far eseguire qualunque intervento sull'impianto elettrico esclusivamente a elettricisti specializzati.
- Prima di iniziare a lavorare su componenti attivi degli impianti elettrici e dei mezzi di produzione mettere i componenti fuori tensione e assicurare l'assenza di tensione per tutta la durata dei lavori.

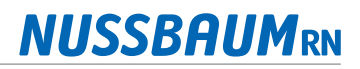

# <span id="page-5-0"></span>Descrizione del prodotto

# <span id="page-5-1"></span>3.1 Struttura

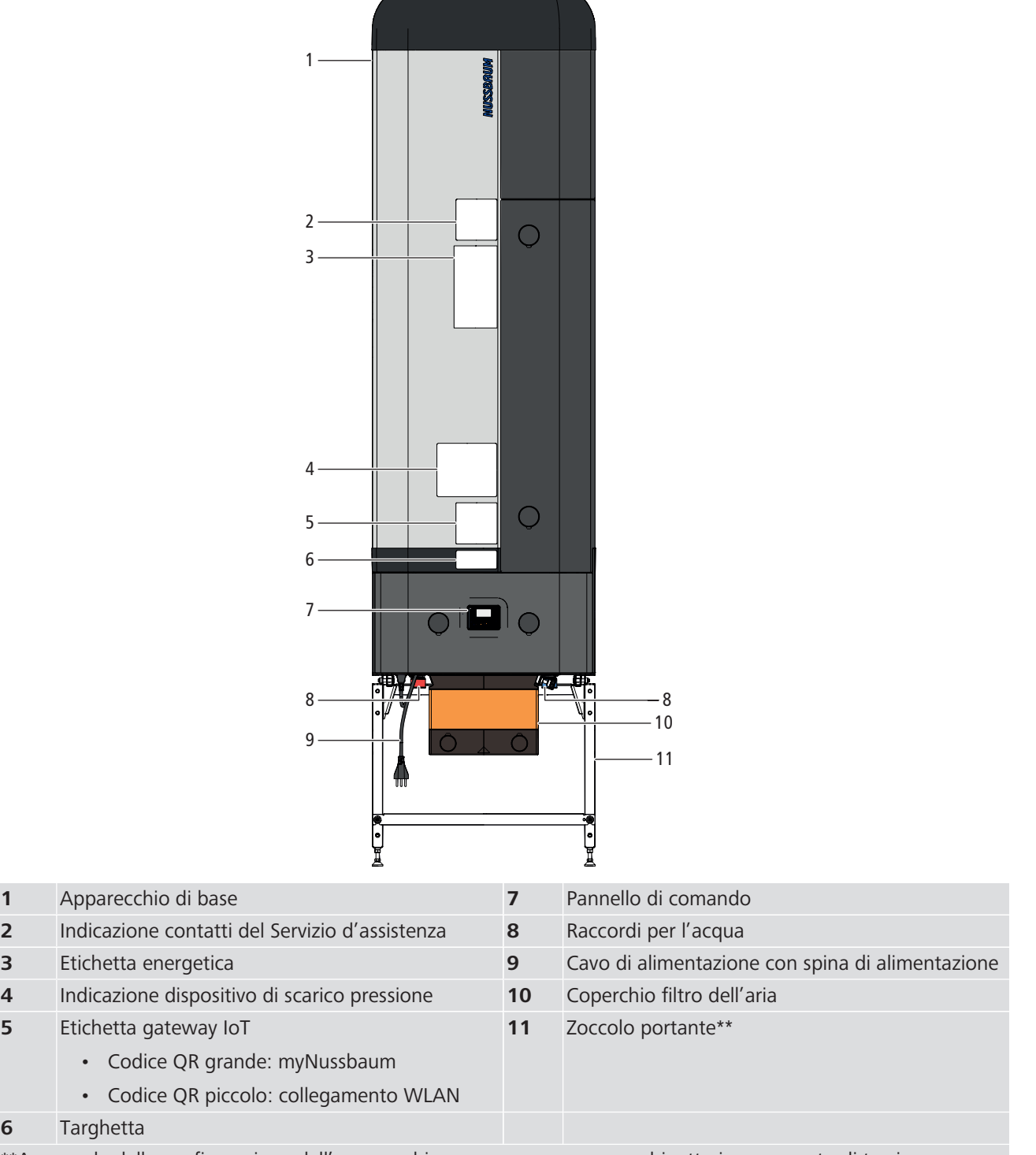

\*\*A seconda della configurazione dell'apparecchio: con o senza gruppo rubinetteria o supporto di terzi

Targhetta

# <span id="page-6-0"></span>3.2 Pannello di comando

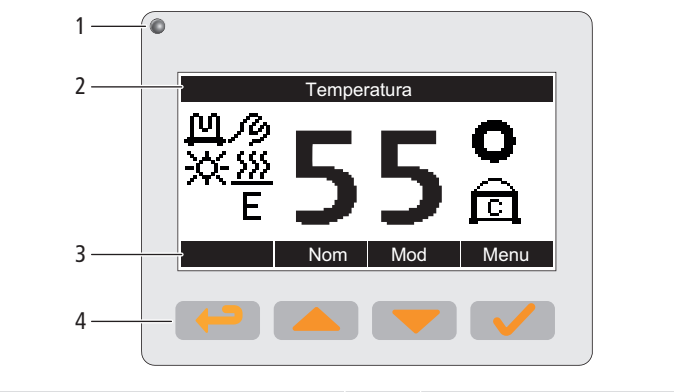

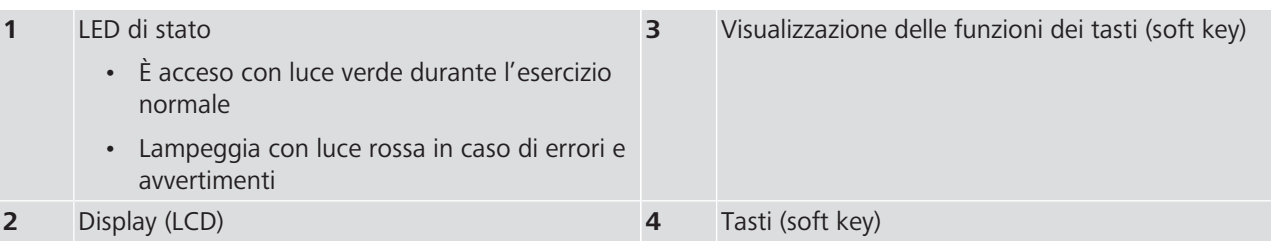

# <span id="page-6-1"></span>3.3 Display

### <span id="page-6-2"></span>3.3.1 Visualizzazione dello stato di funzionamento

La visualizzazione dello stato di funzionamento mostra i componenti attivi e le funzioni.

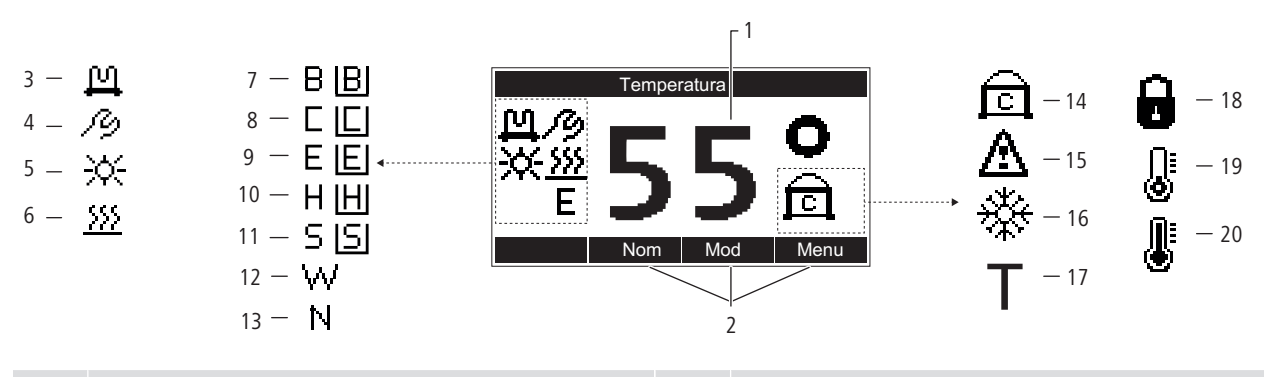

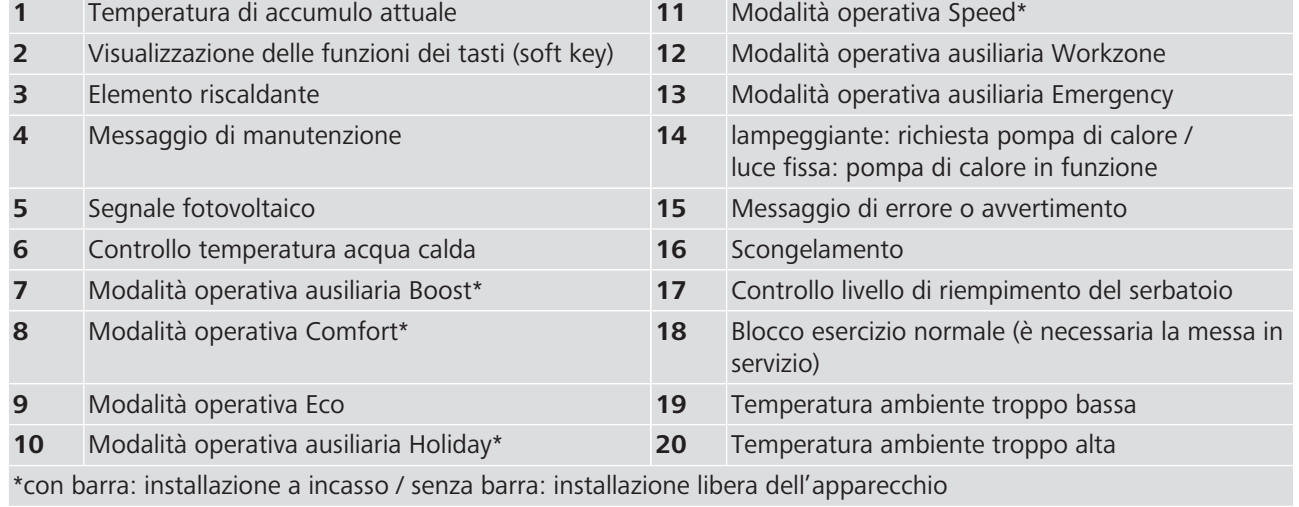

#### <span id="page-7-0"></span>3.3.2 Menu di selezione

Se i tasti funzione non vengono premuti per alcuni secondi, il display torna alla visualizzazione dello stato di funzionamento senza memorizzare i dati inseriti.

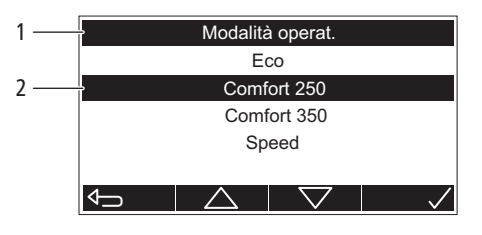

**1** Titolo del menu **2** Riga di comando: permette di selezionare e inserire le impostazioni utilizzando i tasti. L'elemento selezionato è contrassegnato in nero.

### <span id="page-7-1"></span>3.4 Modalità operative

#### <span id="page-7-2"></span>3.4.1 Eco

Modalità operativa per un funzionamento particolarmente efficiente ed economico. Il riscaldamento dell'acqua potabile avviene soltanto tramite la pompa di calore. L'elemento riscaldante non viene attivato.

- Temperatura di accumulo impostabile tra 55 e 60 °C.
- Impostazione di fabbrica della temperatura a 55 °C

#### <span id="page-7-3"></span>3.4.2 Comfort 250

Modalità operativa che, nelle installazioni sostitutive di apparecchi esistenti, consente di raggiungere la potenza massima di uno scaldacqua ad accumulo elettrico da 250 litri oppure in caso di aumentato fabbisogno di acqua calda. Il riscaldamento dell'acqua potabile avviene tramite la pompa di calore e l'elemento riscaldante. In caso di ridotto prelievo di acqua calda, il riscaldamento dell'acqua potabile avviene soltanto attraverso la pompa di calore. In caso di maggiore prelievo di acqua calda viene attivato anche l'elemento riscaldante rendendo disponibili ca. 50 litri aggiuntivi di acqua calda.

• Temperatura di accumulo impostabile tra 55 e 60 °C.

#### <span id="page-7-4"></span>3.4.3 Comfort 300

Modalità operativa che, nelle installazioni sostitutive di apparecchi esistenti, consente di raggiungere la potenza massima di uno scaldacqua ad accumulo elettrico da 300 litri oppure in caso di aumentato fabbisogno di acqua calda. Il riscaldamento dell'acqua potabile avviene tramite la pompa di calore e l'elemento riscaldante. In caso di ridotto prelievo di acqua calda, il riscaldamento dell'acqua potabile avviene soltanto attraverso la pompa di calore. In caso di maggiore prelievo di acqua calda viene attivato anche l'elemento riscaldante rendendo disponibili ca. 100 litri aggiuntivi di acqua calda.

• Temperatura di accumulo impostabile tra 55 e 60 °C.

#### <span id="page-7-5"></span>3.4.4 Speed

Modalità operativa per casi in cui la potenza della pompa di calore non è sufficiente per produrre la necessaria quantità di acqua calda, ad esempio in caso di temperature ambiente basse. Il riscaldamento dell'acqua potabile avviene mediante la pompa di calore e l'elemento riscaldante. L'elemento riscaldante viene attivato quando la temperatura di accumulo scende al di sotto di 50 °C.

- Temperatura di accumulo impostabile tra 55 e 60 °C
- Riscaldamento rapido del volume disponibile
- L'utilizzo prolungato causa un consumo di energia elettrica più elevato

# <span id="page-8-0"></span>3.4.5 Modalità operative ausiliarie

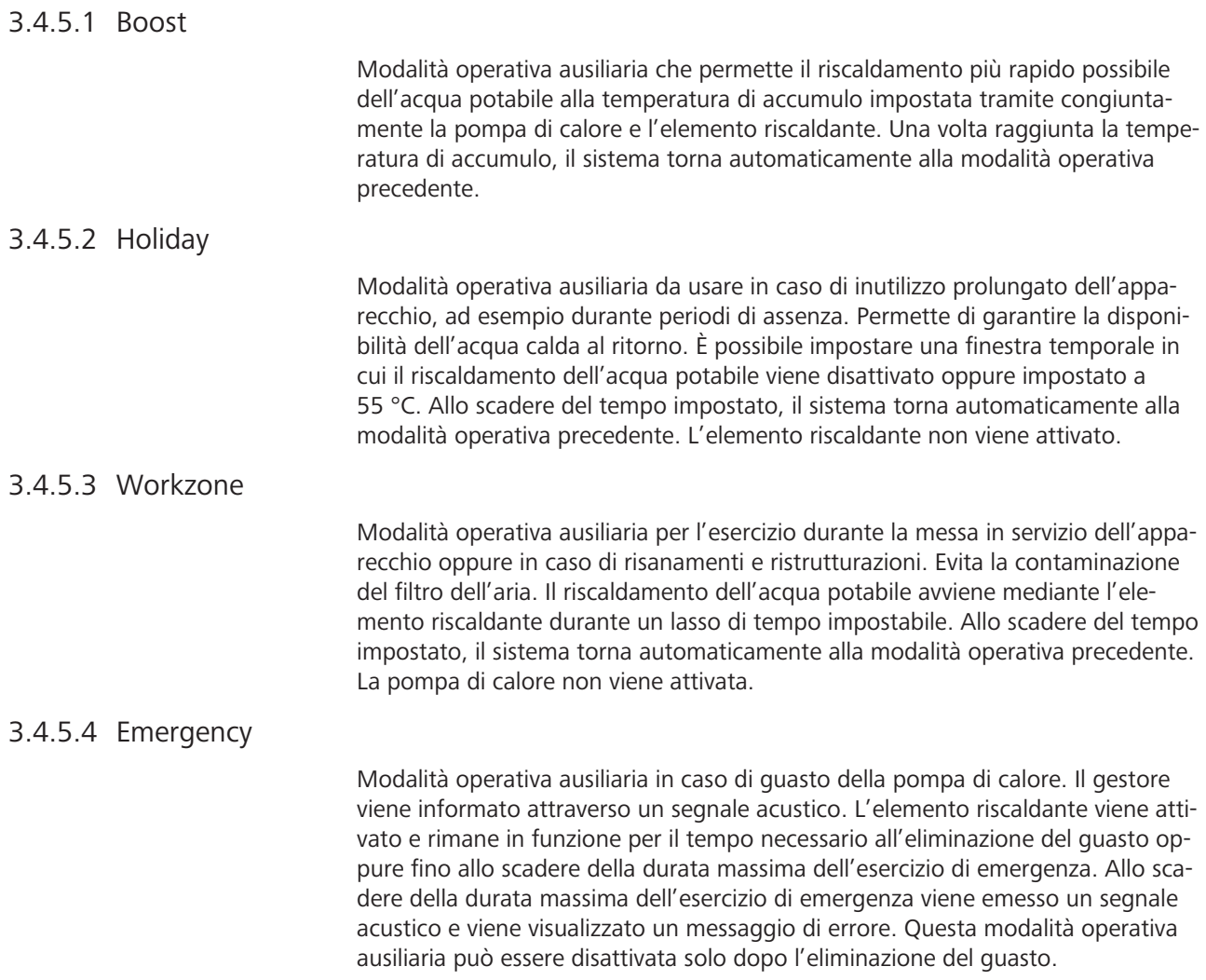

# <span id="page-9-0"></span> $4$  Uso

### <span id="page-9-1"></span>4.1 Funzioni di base

#### <span id="page-9-2"></span>4.1.1 Modifica della temperatura di accumulo

Il campo di regolazione della temperatura di accumulo varia in funzione della modalità operativa.

Requisiti:

- $\checkmark$  Compare la visualizzazione dello stato di funzionamento.
- 1. Premere il tasto **[44]** [Nom].
	- $\Rightarrow$  Viene visualizzato il menu [Temp. nominale].
- Boos Nom Mod Menu Temp. nominale О  $\left| \downarrow \right|$

Temperatura

- 2. Viene visualizzato il valore nominale attuale. Con i tasti  $\Box$  e  $\Box$  modificare il valore nominale. Premere il tasto  $\Box$  per confermare il valore nominale.
- $\Rightarrow$  Compare la visualizzazione dello stato di funzionamento.
- La temperatura di accumulo può essere modificata anche tramite myNussbaum, F «[Condizioni operative](#page-24-0)», pagina [25](#page-24-0).

#### <span id="page-9-3"></span>4.1.2 Impostazione della modalità operativa

[Modalità operative](#page-7-1) disponibili,  $\mathcal{F}$  «Modalità operative», pagina [8.](#page-7-1) Requisiti:

- $\checkmark$  Compare la visualizzazione dello stato di funzionamento.
- 1. Premere il tasto Modl.
	- $\Rightarrow$  Viene visualizzato il menu [Modalità operat.].
- 2. Con i tasti  $\left( \bullet \right)$  e  $\left( \bullet \right)$  selezionare la modalità operativa. Premere il tasto  $\vee$  per confermare la modalità operativa.
- $\Rightarrow$  La modalità operativa è impostata. Sulla visualizzazione dello stato di funzionamento compare il simbolo corrispondente,  $\infty$  [«Visualizzazione dello](#page-6-2) [stato di funzionamento»](#page-6-2), pagina [7](#page-6-2).

La modalità operativa può essere impostata anche tramite myNussbaum, F «[Condizioni operative](#page-24-0)», pagina [25](#page-24-0).

#### 4.1.2.1 Impostazione della modalità operativa ausiliaria Boost

Requisiti:

- $\checkmark$  Compare la visualizzazione dello stato di funzionamento.
- Premere il tasto  $\Box$  [Boos].
- ð La modalità operativa ausiliaria [Boos] è impostata. Sulla visualizzazione dello stato di funzionamento compare il simbolo corrispondente,  $\mathcal F$  «[Visualiz](#page-6-2)[zazione dello stato di funzionamento»](#page-6-2), pagina [7](#page-6-2).

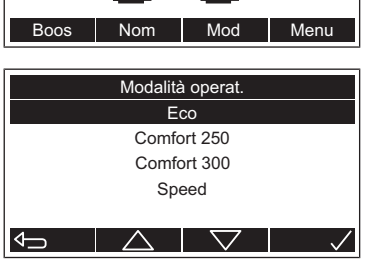

Temperatura

Boos

**Temperatura** 

F

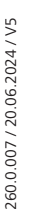

#### 4.1.2.2 Impostazione della modalità operativa ausiliaria Holiday

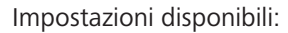

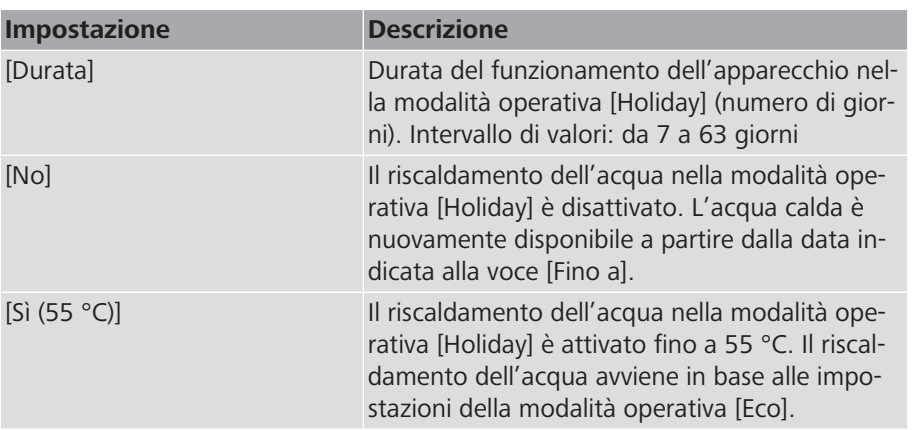

Requisiti:

- $\checkmark$  Compare la visualizzazione dello stato di funzionamento.
- 1. Premere il tasto [Vect] [Mod].
	- ð Viene visualizzato il menu [Modalità operat.].
- 2. Con i tasti  $\left( \bullet \right)$  e  $\left( \bullet \right)$  selezionare la modalità operativa [Holiday]. Premere il tasto  $\vee$  per confermare la modalità operativa.
	- $\Rightarrow$  Viene visualizzato il menu [Holiday].
- 3. Con i tasti  $\blacksquare$  e  $\blacksquare$  impostare la durata. Premere il tasto  $\blacksquare$  per confermare l'impostazione.
	- $\Rightarrow$  Viene visualizzato il menu [Riscaldamento].
- 4. Con i tasti $\left( \bigotimes_{i=1}^{\infty} \mathsf{e}^{\mathsf{e}} \right)$ selezionare l'impostazione. Premere il tasto  $\left( \bigvee_{i=1}^{\infty} \mathsf{e}^{\mathsf{e}} \right)$ per confermare l'impostazione.
- ð La modalità operativa ausiliaria [Holiday] è impostata. Sulla visualizzazione dello stato di funzionamento compare il simbolo corrispondente,  $\mathcal F$  [«Visua](#page-6-2)[lizzazione dello stato di funzionamento»](#page-6-2), pagina [7.](#page-6-2)

#### 4.1.2.3 Impostazione della modalità operativa ausiliaria Workzone

 $\checkmark$ 

Impostazioni disponibili:

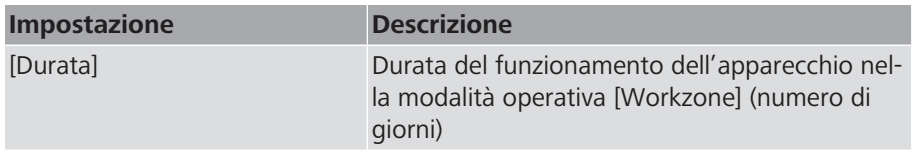

Requisiti:

 $\checkmark$  Compare la visualizzazione dello stato di funzionamento.

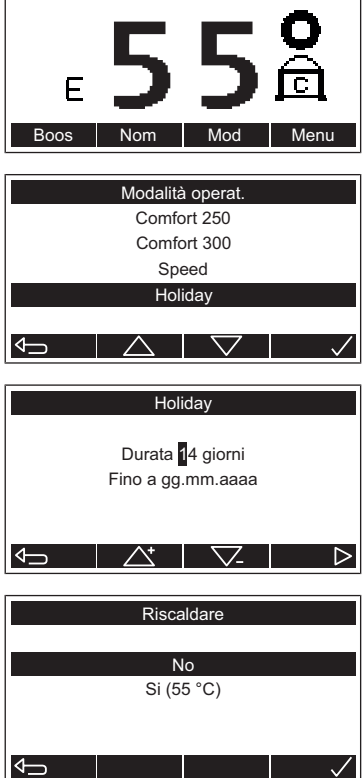

**Temperatura** 

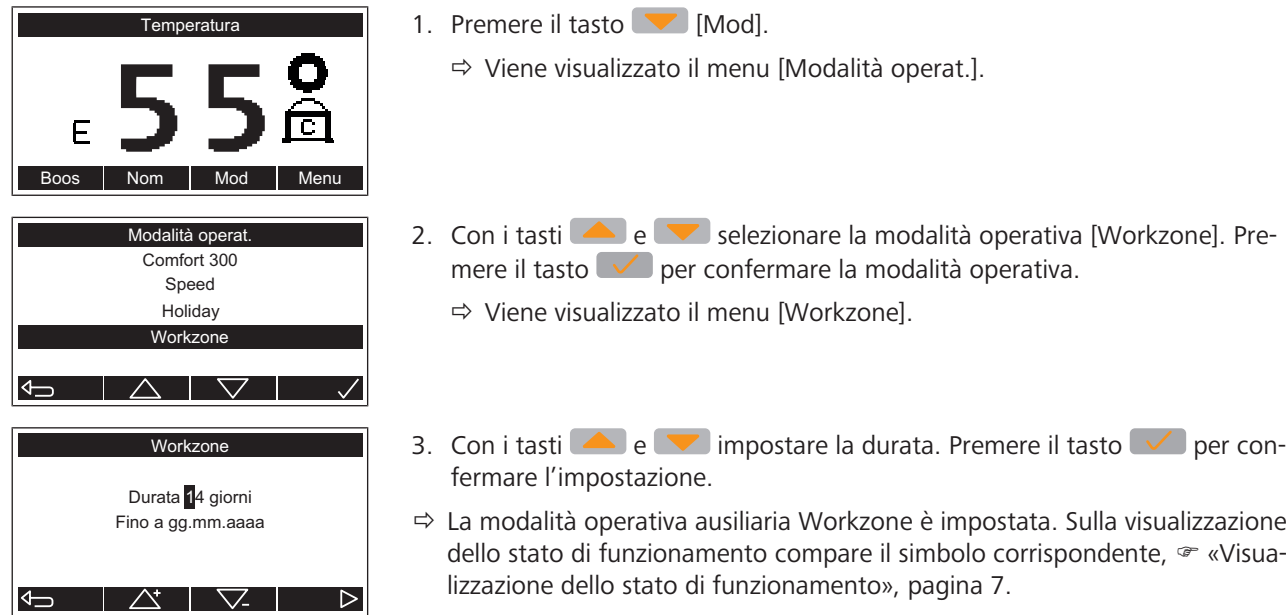

#### <span id="page-11-0"></span>4.1.3 Attivazione e disattivazione stand-by

In modalità stand-by, il riscaldamento dell'acqua è disattivato. Il modulo di comunicazione rimane inserito in modo che il telecontrollo tramite myNussbaum e Modbus TCP/IP continui a essere possibile benché le impostazioni si attivino solo dopo la disattivazione della modalità stand-by. La modalità stand-by può essere attivata e disattivata solo dal pannello di comando dell'apparecchio. Il sensore per l'acqua opzionale incorporato rimane sempre funzionante.

Requisiti:

- $\checkmark$  Compare la visualizzazione dello stato di funzionamento.
- Per attivare la modalità [Stand-by] tenere premuto il tasto  $\Box$  [Menu] per 5 secondi.

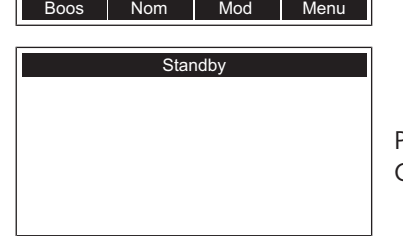

**Temperatura** 

 $\Rightarrow$  Viene visualizzata la schermata [Stand-by]. Il display si spegne dopo alcuni secondi.

Per disattivare la modalità [Stand-by] tenere premuto il tasto  $\Box$  per 5 secondi. Compare la visualizzazione dello stato di funzionamento.

### <span id="page-11-1"></span>4.2 Impostazioni

Il menu [Impostazioni] viene aperto come segue: Requisiti:

- $\checkmark$  Compare la visualizzazione dello stato di funzionamento.
- 1. Premere il tasto  $\Box$  [Menu].
	- $\Rightarrow$  Viene visualizzato il menu principale.

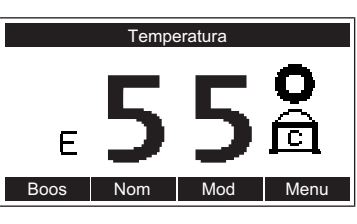

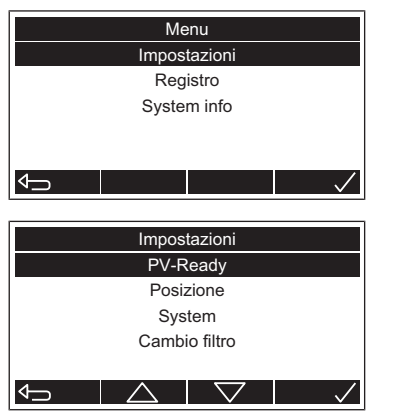

- 2. Con i tasti  $\bigcirc$  e  $\bigcirc$  selezionare la voce di menu [Impostazioni]. Premere il tasto  $\Box$  per confermare la selezione.
- $\Rightarrow$  Viene visualizzato il menu [Impostazioni].

#### <span id="page-12-0"></span>4.2.1 Modifica della temperatura impostata PV ready

Questa funzione permette di definire la temperatura alla quale l'accumulatore viene riscaldato con l'aiuto dell'elemento riscaldante che viene controllato da un segnale PV ready. La massima temperatura impostata è di 65 °C.

Requisiti:

 $\checkmark$  Il menu [Impostazioni] è aperto,  $\checkmark$  [«Impostazioni](#page-11-1)», pagina [12.](#page-11-1)

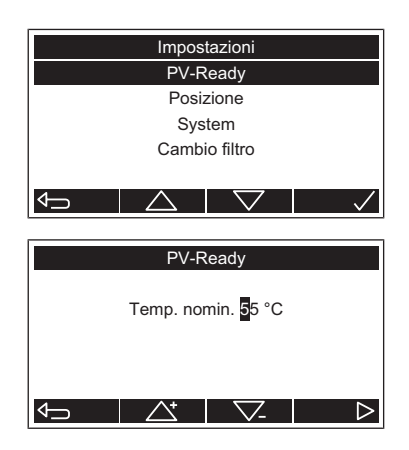

1. Con i tasti e e selezionare la voce di menu [PV-Ready]. Premere il tasto  $\vee$  per confermare la selezione.

 $\Rightarrow$  Viene visualizzato il menu [PV-Ready].

- 2. Con i tasti  $\bigcirc$  e  $\bigcirc$  impostare il valore nominale. Premere il tasto  $\bigcirc$ per confermare l'impostazione.
- $\Rightarrow$  Compare la visualizzazione dello stato di funzionamento.

#### <span id="page-12-1"></span>4.2.2 Configurazione dell'apparecchio per il luogo

Impostazioni disponibili:

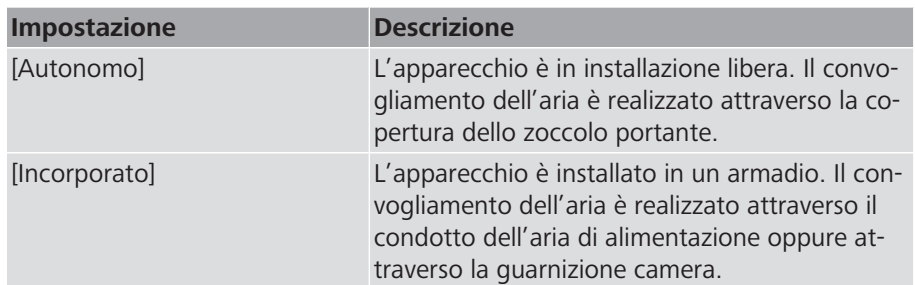

Requisiti:

- $\checkmark$  Il menu [Impostazioni] è aperto,  $\checkmark$  [«Impostazioni](#page-11-1)», pagina [12.](#page-11-1)
- 1. Con i tasti  $\bigcirc$  e  $\bigcirc$  selezionare la voce di menu [Posizione]. Premere il tasto  $\vee$  per confermare la selezione.
	- $\Rightarrow$  Viene visualizzato il menu [Posizione].

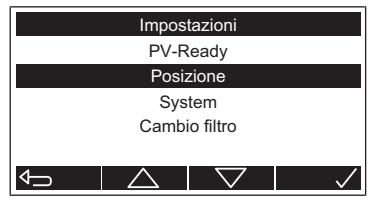

 $\blacktriangleleft$ 

# 2. Con i tasti $\left( \bigotimes_{i=1}^{\infty} \mathsf{e}^i \right)$  selezionare l'impostazione. Premere il tasto  $\left( \bigvee_{i=1}^{\infty} \mathsf{e}^i \right)$ per confermare l'impostazione.

 $\Rightarrow$  Compare la visualizzazione dello stato di funzionamento.

# <span id="page-13-0"></span>4.2.3 Impostazioni di sistema

Posizione Autonomo Incorporato

Il menu [System] viene aperto come segue:

Requisiti:

- $\checkmark$  Il menu [Impostazioni] è aperto,  $\check{F}$  [«Impostazioni](#page-11-1)», pagina [12.](#page-11-1)
- ► Con i tasti e selezionare la voce di menu [System]. Premere il tasto  $\vee$  per confermare la selezione.

#### 4.2.3.1 Modifica della lingua

System Data / Ora Impostaz. fabbrica Lingua

Lingua

English Italiano Français Deutsch

 $\overline{\mathcal{A}}$ 

Requisiti:

- $\checkmark$  Il menu [System] è aperto,  $\checkmark$  [«Impostazioni di sistema»](#page-13-0), pagina [14](#page-13-0).
- 1. Con i tasti  $\bigcirc$  e  $\bigcirc$  selezionare la voce di menu [Lingua]. Premere il tasto  $\vee$  per confermare la selezione.
	- $\Rightarrow$  Viene visualizzato il menu [Lingua].
- 2. Con i tasti  $\bigcirc$  e  $\bigcirc$  selezionare la lingua. Premere il tasto  $\bigcirc$  per confermare l'impostazione.
- $\Rightarrow$  Compare la visualizzazione dello stato di funzionamento.

#### <span id="page-13-1"></span>4.2.3.2 Impostazione di data e ora

 $\sqrt{}$ 

Se il collegamento a myNussbaum non è stato predisposto, il cambio dall'orario invernale all'orario estivo deve essere effettuato manualmente.

- Requisiti:
	- $\checkmark$  Il menu [System] è aperto,  $\check{F}$  [«Impostazioni di sistema»](#page-13-0), pagina [14](#page-13-0).
	- 1. Con i tasti **e** selezionare la voce di menu [Data/Ora:]. Premere il tasto  $\vee$  per confermare la selezione.
		- ð Viene visualizzato il menu [Data/Ora].

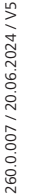

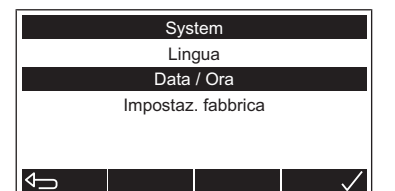

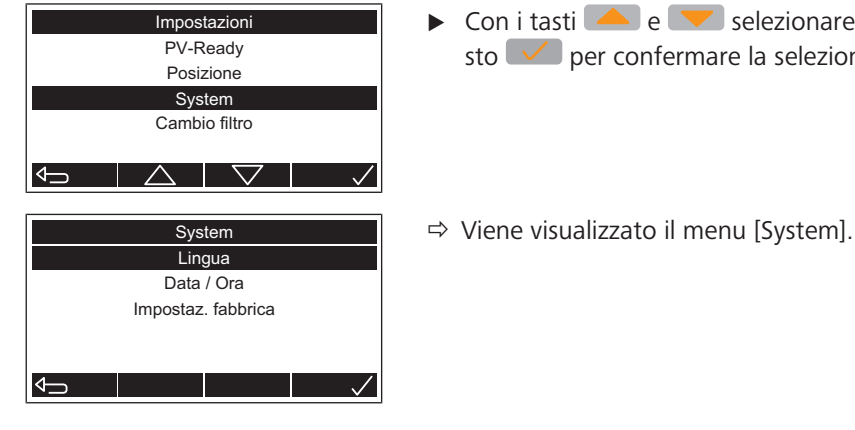

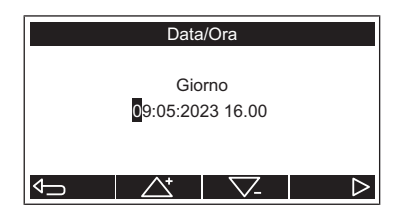

- 2. Con i tasti **e**  $\bullet$  e  $\bullet$  inserire la data e l'ora. Premere il tasto  $\bullet$  per confermare le impostazioni.
- $\Rightarrow$  Compare la visualizzazione dello stato di funzionamento.

#### 4.2.3.3 Ripristino delle impostazioni di fabbrica

In caso di ripristino delle impostazioni di fabbrica, l'esercizio normale dell'apparecchio viene mantenuto. Ciò significa che, dopo il ripristino, non è necessario ripetere la messa in servizio dell'apparecchio. Il protocollo delle attività non viene cancellato.

Impostazioni disponibili:

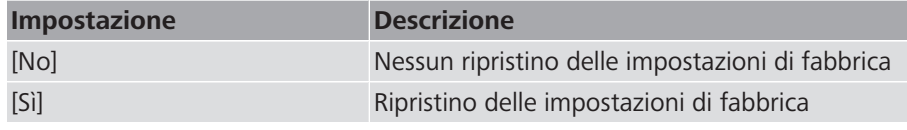

Requisiti:

 $\checkmark$  Il menu [Sstem] è aperto,  $\checkmark$  «[Impostazioni di sistema](#page-13-0)», pagina [14.](#page-13-0)

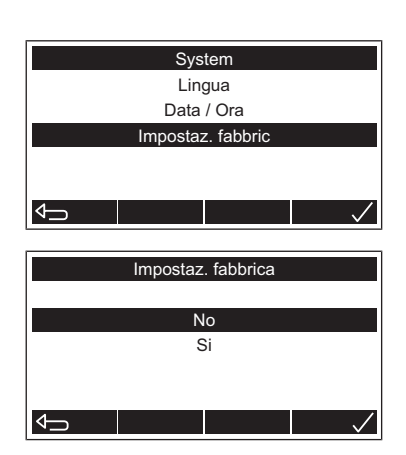

- 1. Con i tasti  $\bigcirc$  e  $\bigcirc$  selezionare la voce di menu [Impostaz. fabbric]. Premere il tasto  $\Box$  per confermare la selezione.
	- $\Rightarrow$  Viene visualizzato il menu [Impostaz. fabbric].
- 2. Con i tasti  $\left( \bullet \right)$  e  $\left( \bullet \right)$  selezionare l'impostazione. Premere il tasto  $\left( \vee \right)$ per confermare la selezione.
- $\Rightarrow$  Il software del comando dell'apparecchio viene riavviato.
- $\Rightarrow$  Compare la visualizzazione dello stato di funzionamento.

#### <span id="page-14-0"></span>4.2.4 Conferma della sostituzione del filtro dell'aria

La funzione resetta il messaggio per la sostituzione del filtro dell'aria. Impostazioni disponibili:

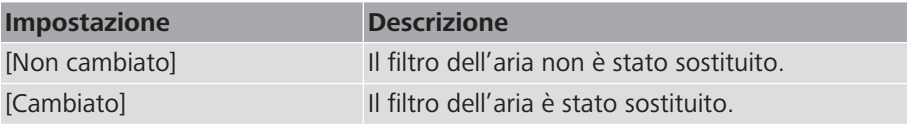

Requisiti:

- $\checkmark$  Il menu [Impostazioni] è aperto,  $\checkmark$  [«Impostazioni](#page-11-1)», pagina [12.](#page-11-1)
- 1. Con i tasti **e v** selezionare la voce di menu [Cambio filtro]. Premere il tasto  $\vee$  per confermare la selezione.
	- $\Rightarrow$  Viene visualizzato il menu [Cambio filtro].
- 2. Con i tasti $\left( \begin{array}{c} \bullet \\ \bullet \end{array} \right)$ e  $\left( \begin{array}{c} \bullet \\ \bullet \end{array} \right)$  selezionare l'impostazione. Premere il tasto  $\left( \begin{array}{c} \bullet \\ \bullet \end{array} \right)$ per confermare l'impostazione.
- $\Rightarrow$  Compare la visualizzazione dello stato di funzionamento.

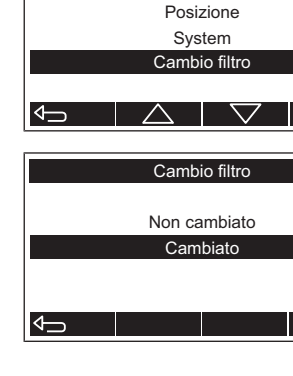

Impostazioni

PV-Ready

### <span id="page-15-0"></span>4.2.5 Mantenimento della temperatura

Questa funzione permette di garantire che l'accumulatore, con l'aiuto dell'elemento riscaldante, venga riscaldato regolarmente a una temperatura di 55 °C. Utile nel caso in cui, ad esempio a causa di un elevato fabbisogno di acqua calda, la temperatura di accumulo possa scendere, per un periodo prolungato, al di sotto di 55 °C.

Impostazioni disponibili:

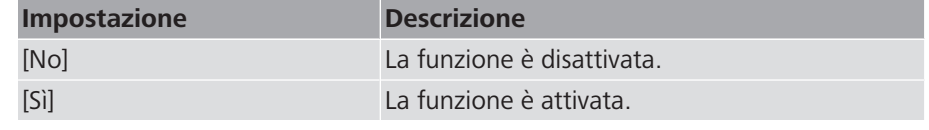

Requisiti:

- $\checkmark$  Il menu [Impostazioni] è aperto,  $\checkmark$  [«Impostazioni](#page-11-1)», pagina [12.](#page-11-1)
- 1. Con i tasti  $\triangle$  e  $\blacktriangledown$  selezionare la voce di menu [Mantenere temp.]. Premere il tasto  $\vee$  per confermare la selezione.
	- $\Rightarrow$  Viene visualizzato il menu [Mantenere temp.]
- 2. Con i tasti  $\left( \bullet \right)$  e  $\left( \bullet \right)$  selezionare l'impostazione. Premere il tasto  $\left( \vee \right)$ per confermare l'impostazione.
- $\Rightarrow$  Compare la visualizzazione dello stato di funzionamento.

### <span id="page-15-1"></span>4.3 Protocollo delle attività

Il protocollo delle attività registra i messaggi di errore, gli avvertimenti e altri messaggi. L'indicazione di un evento contiene il numero dell'evento, il codice dell'evento, una breve descrizione nonché la data e l'ora dell'evento.

Il menu [Event] viene aperto come segue:

Requisiti:

- $\checkmark$  Compare la visualizzazione dello stato di funzionamento.
- 1. Premere il tasto  $\Box$  [Menu].
	- $\Rightarrow$  Viene visualizzato il menu principale.
- Boos Nom | Mod | Menu Menu Impostazioni Registro System info  $\leftarrow$

**Temperatura** 

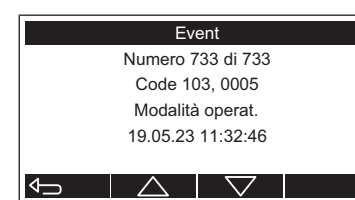

2. Con i tasti  $\triangle$  e  $\blacktriangledown$  selezionare la voce di menu [Registro]. Premere il tasto  $\vee$  per confermare la selezione.

 $\Rightarrow$  Viene visualizzato il menu [Event].

- 3. Viene visualizzato l'ultimo evento. Con i tasti  $\bigcirc$  e  $\bigcirc$  è possibile visualizzare altri eventi.
- 4. Premere il tasto  $\Box$  per uscire dal menu.
- $\Rightarrow$  Compare la visualizzazione dello stato di funzionamento.

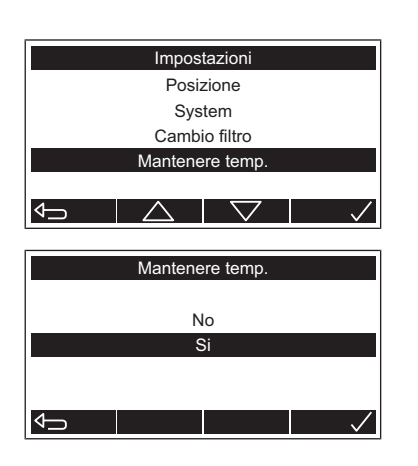

**Temperatura** 

Menu

System info Registro Impostazioni

System info

Numeri di serie Versione

Boos

 $\left| \triangleleft \right|$ 

E

### <span id="page-16-0"></span>4.4 Informazioni di sistema

Nom | Mod | Menu

Il menu [System info] viene aperto come segue:

Requisiti:

- $\checkmark$  Compare la visualizzazione dello stato di funzionamento.
- 1. Premere il tasto  $\boxed{\smile}$  [Menu].
	- $\Rightarrow$  Viene visualizzato il menu principale.
- 2. Con i tasti  $\bigcirc$  e selezionare la voce di menu [System info]. Premere il tasto  $\vee$  per confermare la selezione.
- $\Rightarrow$  Viene visualizzato il menu [System info].

#### <span id="page-16-1"></span>4.4.1 Visualizzazione della versione dei componenti

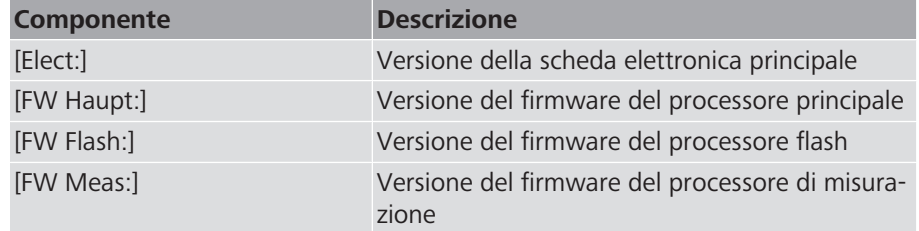

Requisiti:

- $\checkmark$  Il menu [System info] è aperto,  $\checkmark$  [«Informazioni di sistema»](#page-16-0), pagina [17.](#page-16-0)
- 1. Con i tasti  $\left( \bullet \right)$  e selezionare la voce di menu [Versione]. Premere il tasto  $\vee$  per confermare la selezione.
	- $\Rightarrow$  Viene visualizzata la schermata [Versione].
- 2. Premere il tasto  $\Box$  per uscire dalla schermata.
- $\Rightarrow$  Compare la visualizzazione dello stato di funzionamento.

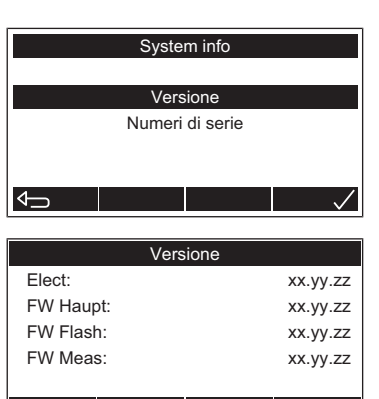

#### <span id="page-17-0"></span>4.4.2 Visualizzazione del numero di serie

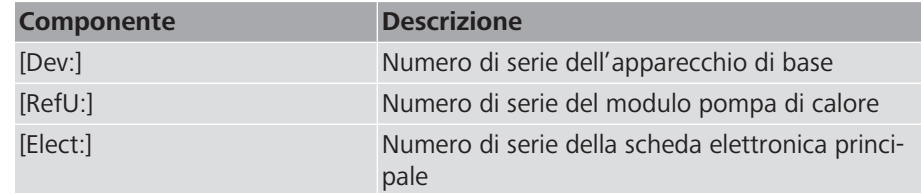

Requisiti:

- $\checkmark$  Il menu [System info] è aperto,  $\checkmark$  [«Informazioni di sistema»](#page-16-0), pagina [17.](#page-16-0)
- 1. Con i tasti **e selezionare la voce di menu** [Numeri di serie]. Premere il tasto  $\vee$  per confermare la selezione.

System info Versione umeri di serie  $\overline{\mathbb{C}}$ Numeri di serie Dev: Exxxx.xxxxx RefU: xxxxx.xxxxxx Elec: xxxx.xxxxxx

 $\Rightarrow$  Viene visualizzata la schermata [Numeri di serie].

- 2. Premere il tasto  $\bigoplus$  per uscire dalla schermata.
- $\Rightarrow$  Compare la visualizzazione dello stato di funzionamento.

 $\left| \right\rangle$ 

#### <span id="page-18-0"></span>4.5 Connessioni di comunicazione

Lo scaldacqua a pompa di calore Aquapro-Ecotherma (apparecchio) è dotato di interfacce per la comunicazione con myNussbaum e con i sistemi di gestione dell'edificio. Le due interfacce possono essere utilizzate contemporaneamente.

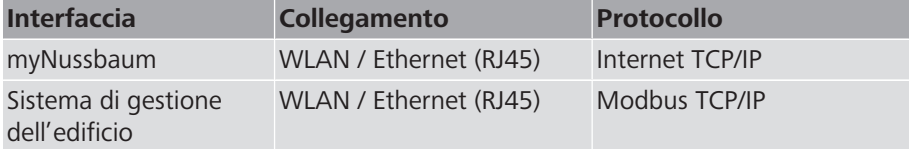

<span id="page-18-1"></span>4.5.1 Accesso all'apparecchio con smartphone o notebook tramite collegamento senza fili (WLAN)

> Con un dispositivo terminale compatibile con la rete WLAN (ad esempio smartphone o notebook) è possibile realizzare, in qualsiasi momento, un collegamento senza fili allo scaldacqua a pompa di calore Aquapro-Ecotherma (apparecchio).

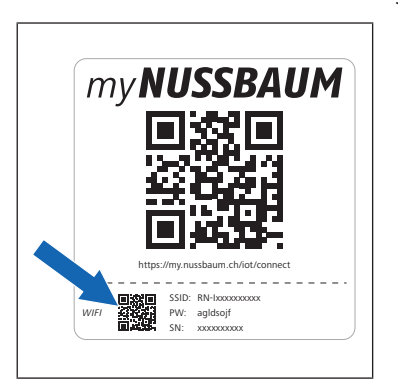

- ▶ Con il dispositivo terminale scansionare il codice QR piccolo sull'etichetta gateway IoT dell'apparecchio. In alternativa, nelle impostazioni WLAN del dispositivo terminale selezionare la rete WLAN e inserire la password. La rete WLAN dell'apparecchio (SSID) e la password (PW) sono indicate sull'etichetta gateway IoT.
- $\Rightarrow$  Viene visualizzata l'interfaccia utente [IoT Gateway ] dell'apparecchio:

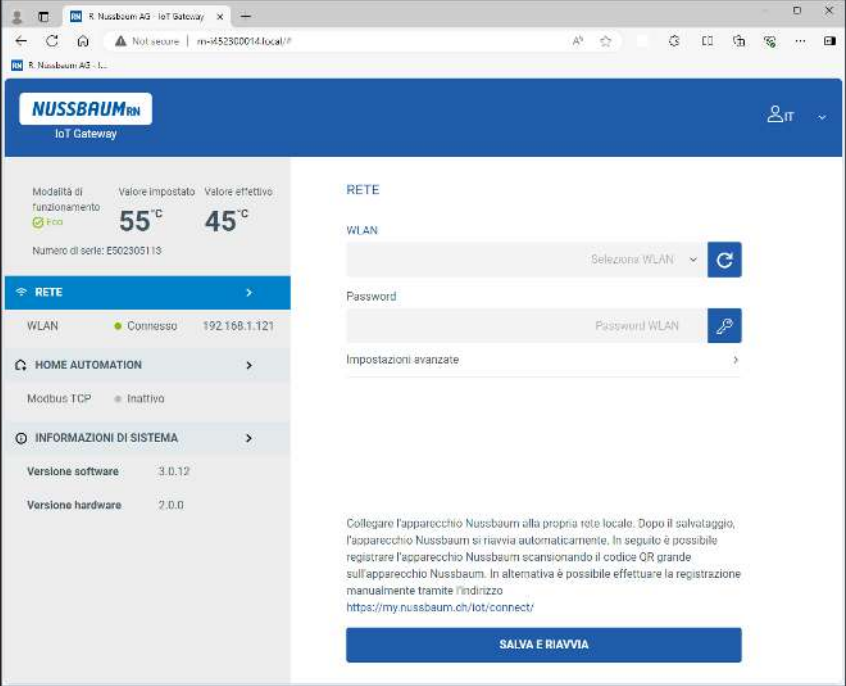

#### <span id="page-19-0"></span>4.5.2 Collegamento dell'apparecchio a una rete tramite collegamento senza fili (WLAN)

Mezzi ausiliari:

• Dispositivo terminale compatibile con la rete WLAN, dotato di scanner per codici QR (ad esempio smartphone o notebook)

Requisiti:

- $\checkmark$  L'apparecchio è collegato all'alimentazione elettrica.
- $\checkmark$  Nessun cavo di rete è collegato all'apparecchio.
- 1. Con il dispositivo terminale scansionare il codice QR piccolo sull'etichetta gateway IoT dell'apparecchio. In alternativa, nelle impostazioni WLAN del dispositivo terminale selezionare la rete WLAN e inserire la password. La rete WLAN dell'apparecchio (SSID) e la password (PW) sono indicate sull'etichetta gateway IoT.
	- $\Rightarrow$  Viene visualizzata l'interfaccia utente [IoT Gateway ].
- https://my.nussbaum.ch /iot /connect SSID: RN-Ixxxxxxxxxx *WIFI* PW: agldsojf SN: xxxxxxxxxxx **NUSSBAUMRN IoT** Gateway Modalità d Valore impostato Valore effettivo funzionamento  $55^\circ$ 45<sup>°</sup>  $O(E<sub>0</sub>)$

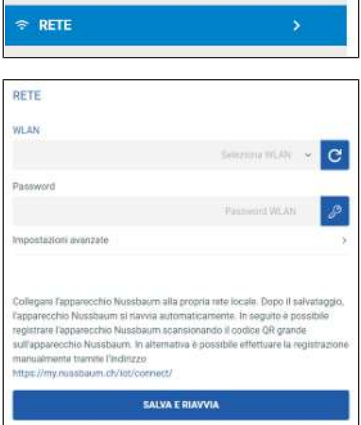

Numero di serie: E502305113

- 2. Selezionare la voce [Rete].
	- $\Rightarrow$  Viene visualizzata la voce [Rete].

- 3. Nell'elenco [WLAN] selezionare la rete.
- 4. Nel campo di input [Password] inserire la password della rete.
- 5. Se necessario, in [Impostazioni avanzate] personalizzare le impostazioni di rete.
- 6. Selezionare la voce [Salva e riavvia].
- $\Rightarrow$  Viene realizzato il collegamento WLAN alla rete.

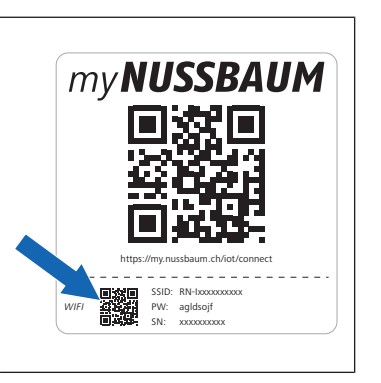

#### <span id="page-20-0"></span>4.5.3 Collegamento dell'apparecchio a una rete tramite cavo Ethernet

Quando nella presa Ethernet dello scaldacqua a pompa di calore Aquapro-Ecotherma (apparecchio) viene inserito il cavo di rete, il collegamento alla rete viene realizzato automaticamente. Le impostazioni di rete possono essere modificate manualmente,  $\mathcal{F}$  «[Impostazioni di rete manuali](#page-20-1)», pagina [21.](#page-20-1)

### **PERICOLO**

#### **Pericolo di morte dovuto a scossa elettrica!**

I componenti dell'apparecchio presentano una tensione elettrica pericolosamente alta.

u Prima di rimuovere la copertura scollegare l'apparecchio dall'alimentazione elettrica.

Requisiti:

- $\checkmark$  L'apparecchio è scollegato dall'alimentazione elettrica.
- 1. Rimuovere la copertura **(1)**.
- 2. Far passare il cavo di rete attraverso l'apertura **(2)** e inserirlo nella presa RJ45 **(3)**.
- 3. Montare la copertura.
- 4. Collegare l'apparecchio all'alimentazione elettrica.

#### <span id="page-20-1"></span>4.5.4 Impostazioni di rete manuali

Lo scaldacqua a pompa di calore Aquapro-Ecotherma (apparecchio) acquisisce automaticamente la configurazione di rete LAN o WLAN dal router. In alternativa, la configurazione di rete può essere impostata manualmente nel seguente modo:

Mezzi ausiliari:

• Dispositivo terminale compatibile con la rete WLAN, dotato di scanner per codici QR (ad esempio smartphone o notebook)

Requisiti:

- $\checkmark$  L'apparecchio è collegato all'alimentazione elettrica.
- 1. Con il dispositivo terminale scansionare il codice QR piccolo sull'etichetta gateway IoT dell'apparecchio oppure selezionare, sul dispositivo terminale, la rete WLAN dell'apparecchio e inserire la password. La rete WLAN dell'apparecchio (SSID) e la password sono indicate sull'etichetta gateway IoT.
	- ð Viene visualizzata l'interfaccia utente [Gateway IoT].

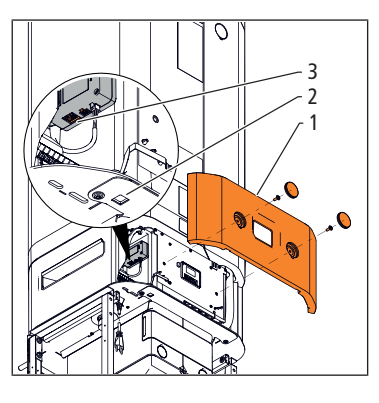

SSID: RN-Ixxxxxxxxxx PW: agldsojf SN: xxxxxxxxxxx

https://my.nussbaum.ch /iot /connect

**myNUSSBAUM** 

*WIFI*

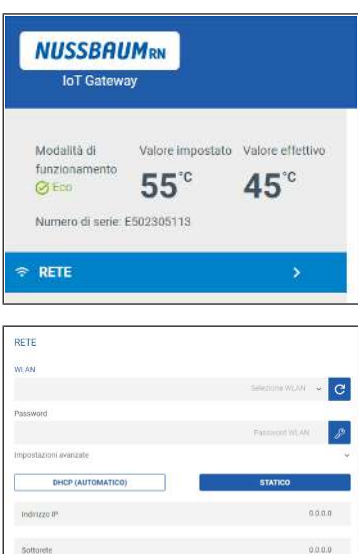

- 2. Selezionare la voce [Rete].
	- $\Rightarrow$  Viene visualizzata la voce [Rete].
- 3. Selezionare la voce [Impostazioni avanzate].  $\Rightarrow$  Viene visualizzata la voce [Impostazioni avanzate].
- 
- 4. Selezionare la voce [Statico]. 5. Inserire i parametri di rete nei campi di input [Indirizzo IP], [Subnet], [Gateway] e [DNS].

6. Selezionare la voce [Salva e riavvia].

#### <span id="page-21-0"></span>4.5.5 Impostazioni del firewall

100.0

Se si utilizza un firewall, i seguenti collegamenti devono essere consentiti:

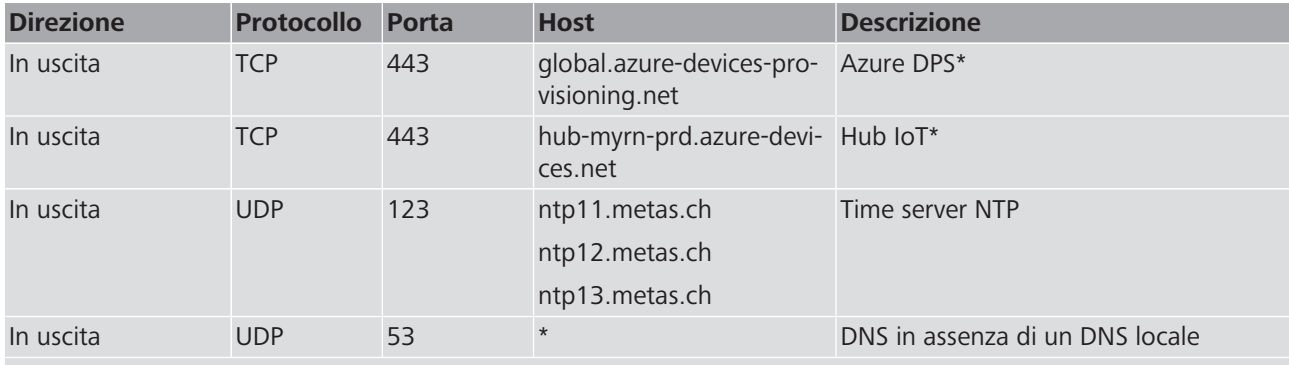

\*necessario solo per la comunicazione con myNussbaum

### <span id="page-22-0"></span>4.6 myNussbaum

#### <span id="page-22-1"></span>4.6.1 Registrazione dell'apparecchio su myNussbaum

Mezzi ausiliari:

• Dispositivo terminale con scanner per codici QR (ad esempio smartphone o notebook)

Requisiti:

- $\checkmark$  L'apparecchio è collegato a Internet,  $\checkmark$  [«Connessioni di comunicazione»](#page-18-0), pagina [19.](#page-18-0)
- 1. Scansionare il codice QR grande sull'etichetta gateway IoT dell'apparecchio.  $\Rightarrow$  Viene visualizzato il portale degli apparecchi.
- 2. Selezionare la voce [Registra apparecchio].
	- $\Rightarrow$  Viene visualizzata la finestra di accesso.
- 3. Effettuare l'accesso o creare un nuovo account utente.
	- $\Rightarrow$  Viene visualizzata la finestra di registrazione.
- 4. Nei campi di input inserire un nome per l'apparecchio e il luogo dell'apparecchio. Selezionare la voce [Registra apparecchio].
- $\Rightarrow$  Viene visualizzato il menu [Dettagli apparecchio].

#### <span id="page-22-2"></span>4.6.2 Segnalazione di un problema

In qualsiasi momento è possibile inviare un messaggio di testo alla Nussbaum, ad esempio per segnalare un problema di funzionamento dell'apparecchio.

Mezzi ausiliari:

- Dispositivo terminale con scanner per codici QR (ad esempio smartphone o notebook)
- 1. Scansionare il codice QR grande sull'etichetta gateway IoT dell'apparecchio.  $\Rightarrow$  Viene visualizzato il portale degli apparecchi.
- 2. Selezionare la voce [Segnala un problema].
- 3. Compilare il modulo.
- 4. Selezionare la voce [Invia].

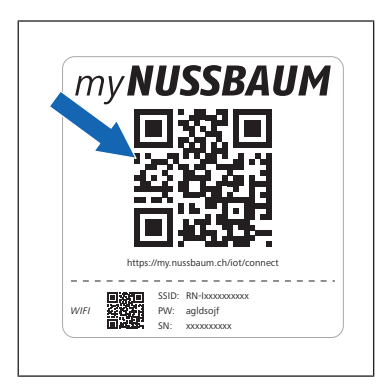

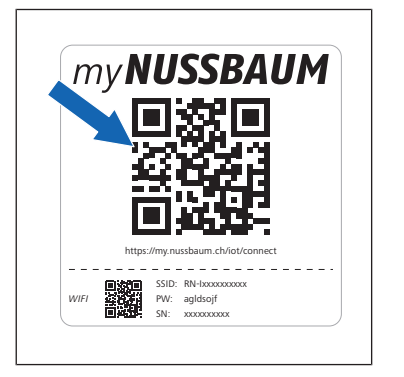

### <span id="page-23-0"></span>4.6.3 Apertura della scheda dettagli

Il menu [Dettagli apparecchio] comprende le seguenti indicazioni e i seguenti menu:

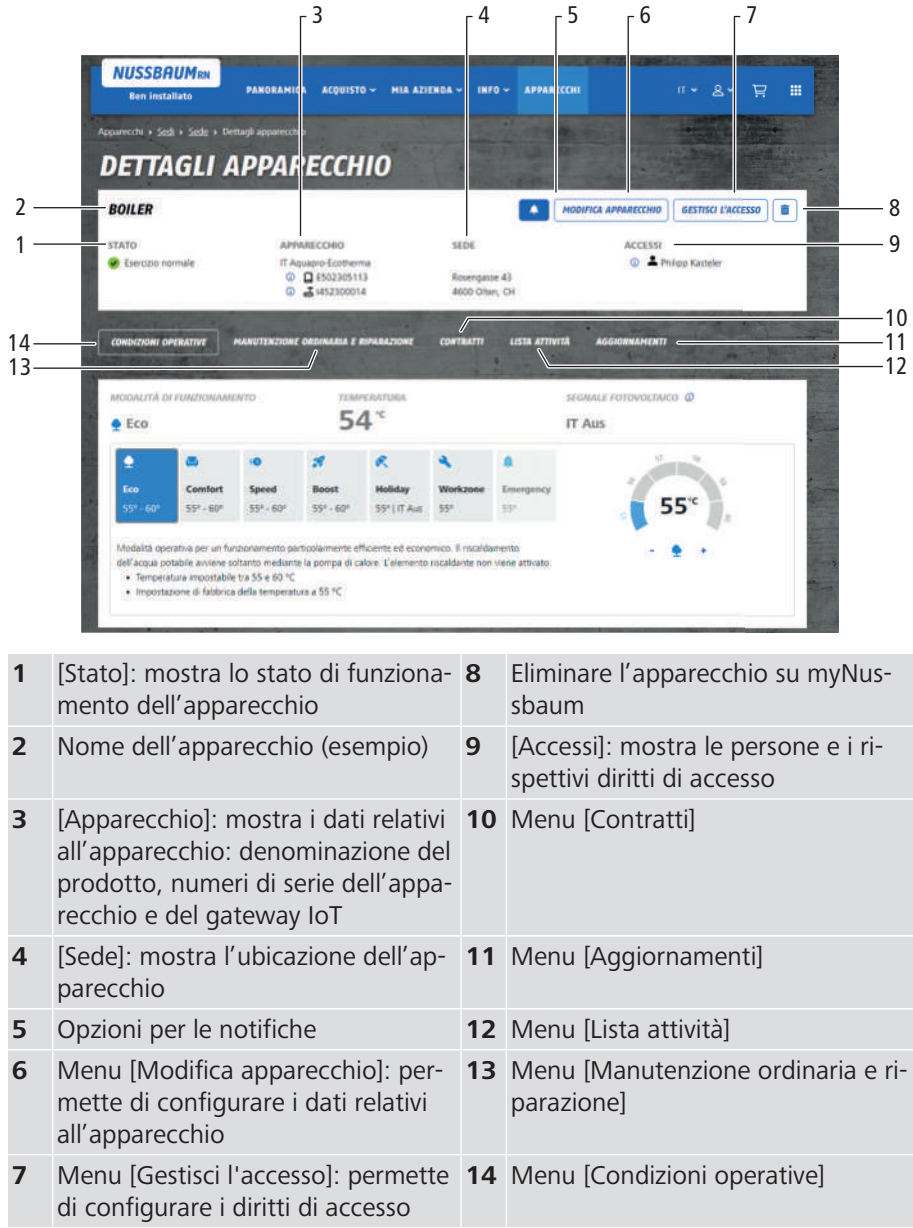

Mezzi ausiliari:

• Dispositivo terminale con scanner per codici QR (ad esempio smartphone o notebook)

Requisiti:

- $\checkmark$  L'apparecchio è registrato su myNussbaum.
- 1. Scansionare il codice QR grande sull'etichetta gateway IoT dell'apparecchio.  $\Rightarrow$  Viene visualizzato il portale degli apparecchi.
- 2. Selezionare la voce [Accedi al dispositivo].
	- ð Viene visualizzata la finestra di accesso.
- 3. Effettuare l'accesso con nome utente e password.
- $\Rightarrow$  Viene visualizzato il menu [Dettagli apparecchio].

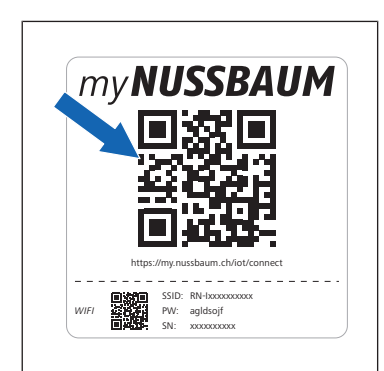

#### <span id="page-24-0"></span>4.6.3.1 Condizioni operative

Nel menu [Condizioni operative] è possibile modificare la modalità operativa e impostare la temperatura di accumulo.

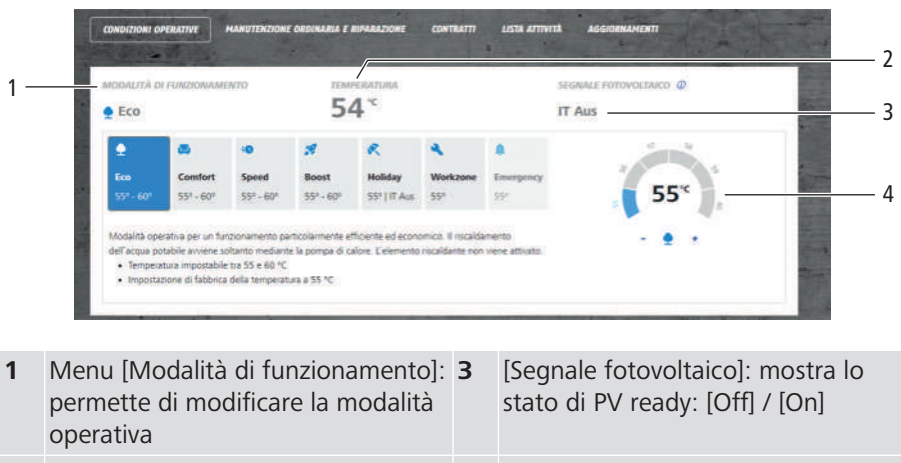

**2** [Temperatura]: mostra la tempera- 4 tura di accumulo attuale **4** Selettore temperatura: permette di impostare la temperatura di accumulo

Requisiti:

- √ Il menu [Dettagli apparecchio] è aperto, <sup>®</sup> [«Apertura della scheda dettagli](#page-23-0)», pagina [24.](#page-23-0)
- 1. Selezionare la voce [Condizioni operative].
- 2. Per modificare la modalità operativa cliccare sul rispettivo simbolo.

 $\Rightarrow$  Il pulsante viene evidenziato in blu.

3. Per impostare la temperatura di accumulo cliccare sui simboli [+] o [−] del selettore temperatura.

#### <span id="page-24-1"></span>4.6.3.2 Manutenzione e riparazione

Il menu [Manutenzione ordinaria e riparazione] comprende le funzioni per la visualizzazione degli incarichi di manutenzione ordinaria e riparazione nonché per la registrazione delle segnalazioni di assistenza relative all'apparecchio.

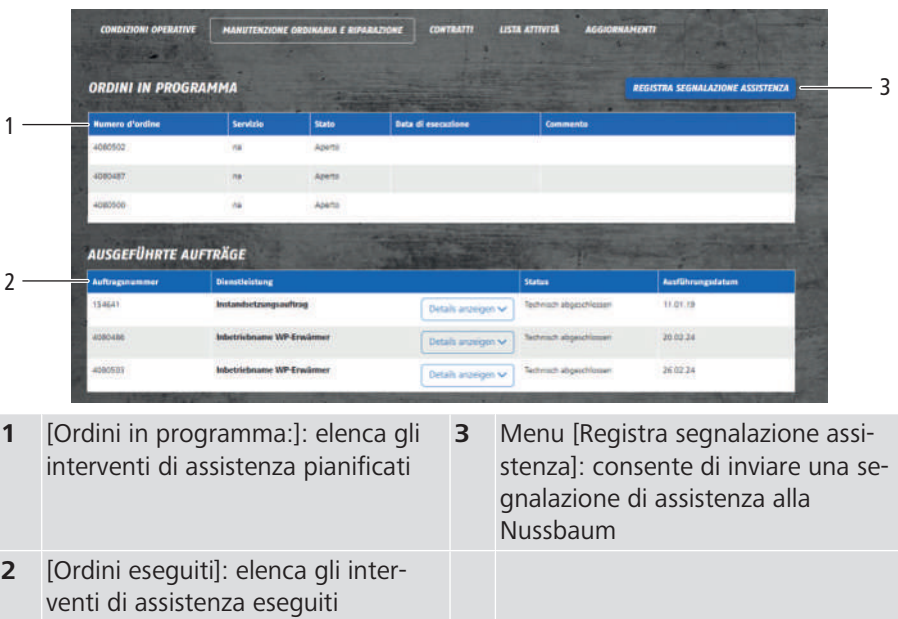

#### 4.6.3.3 Contratti

Il menu [Contratti] serve per visualizzare e richiedere i contratti relativi all'apparecchio.

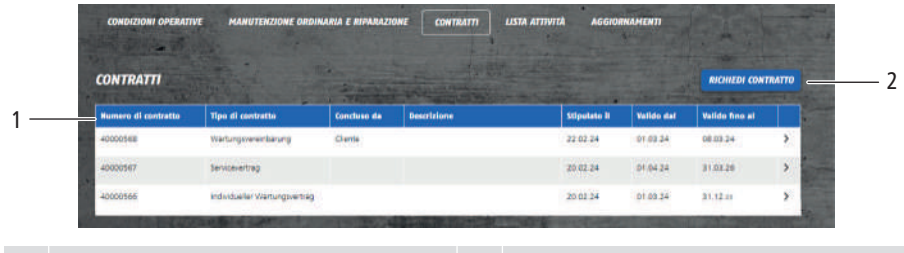

**1** [Contratti]: elenca i contratti di manutenzione

**2** Menu [Richiedi contratto]: consente di inviare alla Nussbaum una richiesta per un contratto di manutenzione.

#### 4.6.3.4 Elenco eventi

Nell'elenco eventi vengono registrati i messaggi di errore, gli avvertimenti e informazioni.

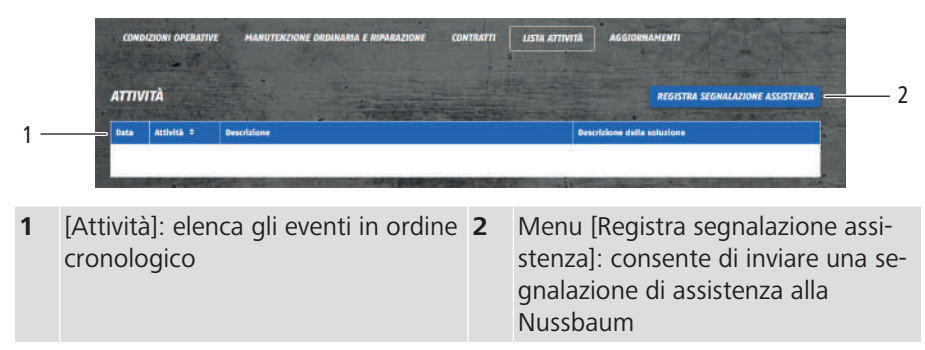

#### <span id="page-25-0"></span>4.6.3.5 Aggiornamenti

Il menu [Aggiornamenti] comprende le funzioni per l'installazione degli aggiornamenti del software.

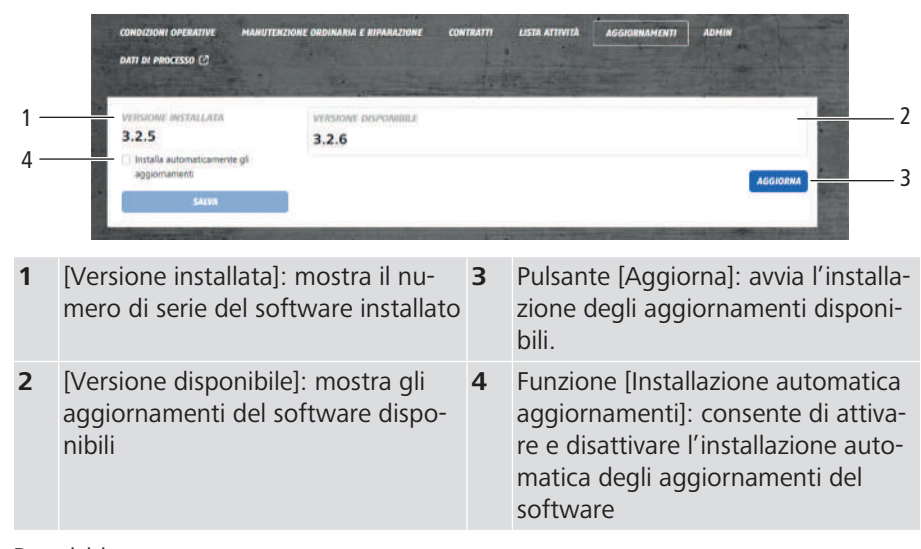

Requisiti:

- $\checkmark$  Il menu [Dettagli apparecchio] è aperto,  $\checkmark$  [«Apertura della scheda dettagli](#page-23-0)», pagina [24.](#page-23-0)
- 1. Selezionare la voce [Aggiornamenti].
- 2. Attivare la funzione [Installazione automatica aggiornamenti] e selezionare la voce [Salva].
- $\Rightarrow$  L'installazione automatica degli aggiornamenti è attivata.

# <span id="page-26-0"></span>4.7 Sistema di gestione dell'edificio

#### <span id="page-26-1"></span>4.7.1 Caratteristiche tecniche

Lo scaldacqua a pompa di calore Aquapro-Ecotherma (apparecchio) comunica, tramite Modbus TCP/IP, con un sistema di gestione dell'edificio. Il collegamento avviene tramite la porta standardizzata TCP 512. La comunicazione Modbus non necessita di login e non è crittografata.

#### <span id="page-26-2"></span>4.7.2 Registro Modbus TCP/IP

L'interfaccia utilizza i seguenti registri Modbus TCP/IP:

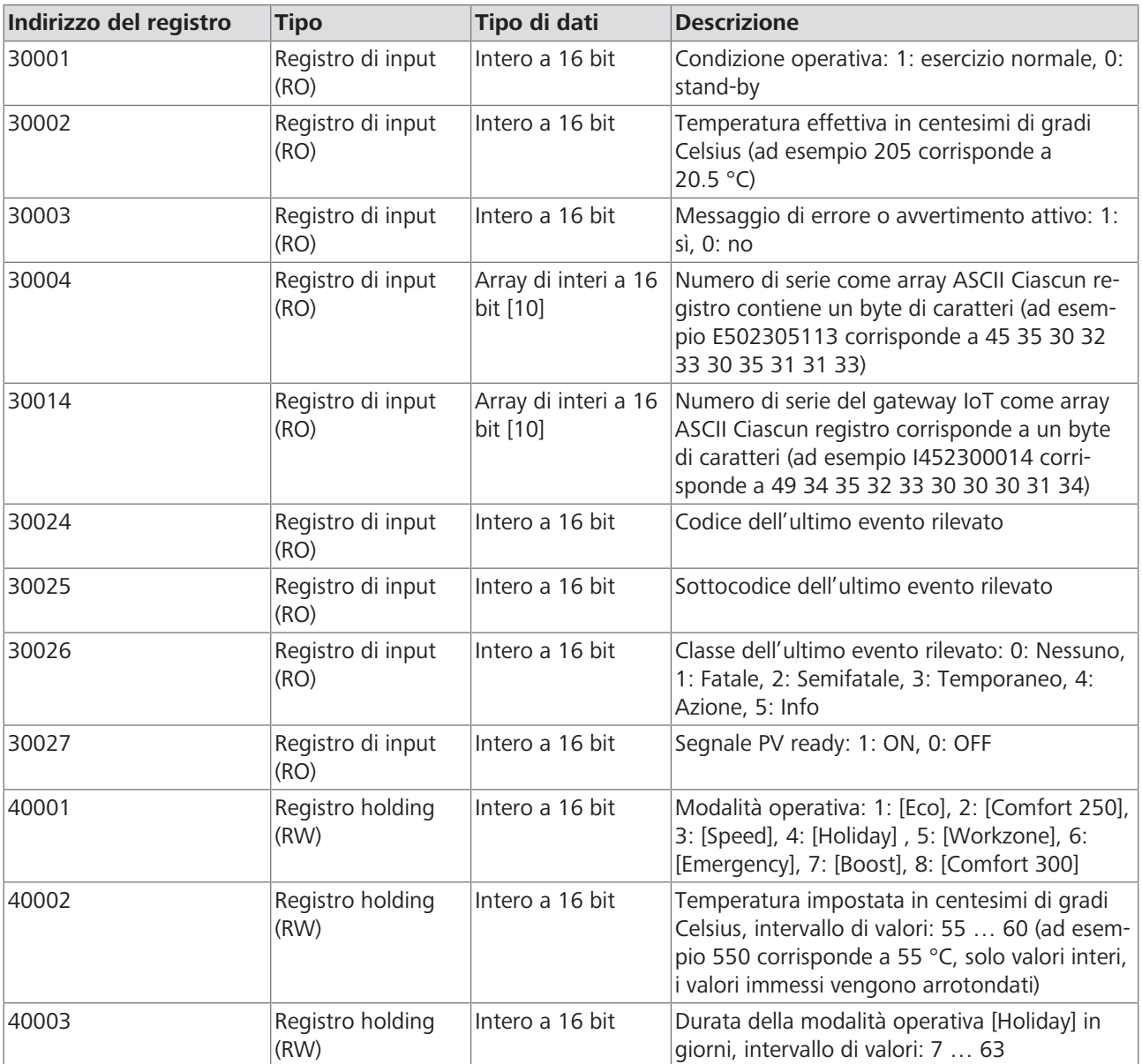

### <span id="page-27-0"></span>4.7.3 Attivazione Modbus TCP/IP

Mezzi ausiliari:

• Dispositivo terminale compatibile con la rete WLAN, dotato di scanner per codici QR (ad esempio smartphone o notebook)

Requisiti:

- $\checkmark$  L'apparecchio è collegato al sistema di gestione dell'edificio tramite WLAN o cavo di rete,  $\mathcal{F}$  «[Connessioni di comunicazione»](#page-18-0), pagina [19](#page-18-0).
- $\checkmark$  L'apparecchio è collegato all'alimentazione elettrica.
- 1. Con il dispositivo terminale scansionare il codice QR piccolo sull'etichetta gateway IoT dell'apparecchio oppure selezionare, nelle impostazioni WLAN, la rete WLAN dell'apparecchio e inserire la password. La rete WLAN dell'apparecchio (SSID) e la password (PW) sono indicate sull'etichetta gateway IoT.
	- $\Rightarrow$  Viene visualizzata l'interfaccia utente [Gateway IoT].
- 翻 SSID: RN-Ixxxxxxxxxx<br>PW: agldsojf *WIFI* SN: xxxxxxxxxxx **NUSSBAUMRN IoT** Gatewa Modalità d Valore impostato Valore effettivo funzionam<br> *S* Eco  $55^\circ$  $45^\circ$ Numero di serie: E502305113  $RETE$  $\overline{ }$ WLAN Connesso 192.168.1.121  $C_F$  HOME AUTOMATION Modbus TCP  $\bullet$  Inattivo

 $\bullet$ 

**HOME AUTOMATION** 

- 2. Selezionare la voce [Home Automation].
	- $\Rightarrow$  Viene visualizzata la voce [Home Automation].

- 3. Attivare l'interruttore [Accensione Modbus].
- 4. Selezionare la voce [Salvataggio].

4 | Uso

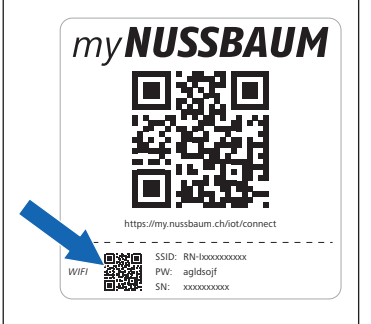

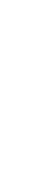

# <span id="page-28-0"></span>5 Manutenzione ordinaria

### <span id="page-28-1"></span>5.1 Pulizia dell'apparecchio

- 1. Se necessario pulire l'apparecchio con un panno leggermente umido. Non utilizzare prodotti abrasivi, contenenti cloro o solventi.
- 2. Mantenere il pannello di comando asciutto.

### <span id="page-28-2"></span>5.2 Sostituzione del filtro dell'aria

#### **NOTA**

#### **Filtro dell'aria assente o difettoso**

L'esercizio con filtro dell'aria 68961 assente o difettoso può influire negativamente sulle prestazioni dell'apparecchio.

- $\blacktriangleright$  Accertarsi che il filtro dell'aria sia inserito.
- ▶ Se viene visualizzato il messaggio di errore per la sostituzione del filtro dell'aria sostituire il filtro dell'aria.

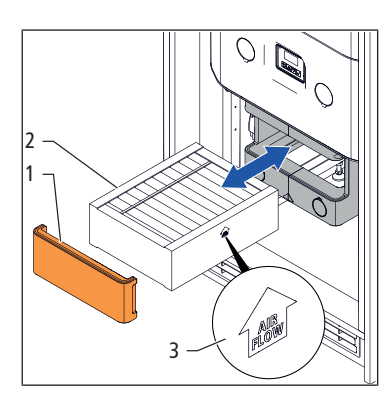

- 1. Rimuovere il coperchio **(1)** del condotto dell'aria (il prodotto 68020.22 non è dotato di coperchio).
- 2. Estrarre il filtro dell'aria **(2)**.
- 3. Inserire il nuovo filtro dell'aria 68961. Il simbolo della freccia **(3)** sul filtro dell'aria deve essere rivolto verso l'alto. Montare il coperchio.
- 4. Resettare il messaggio per la sostituzione del filtro dell'aria,  $\mathcal F$  [«Conferma](#page-14-0) [della sostituzione del filtro dell'aria](#page-14-0)», pagina [15.](#page-14-0)

### <span id="page-28-3"></span>5.3 Controllo del dispositivo di scarico pressione

Il dispositivo di scarico pressione dell'apparecchio (ad esempio la valvola di sicurezza o il gruppo di sicurezza) deve essere controllato regolarmente.

- 1. Controllare il dispositivo di scarico pressione ogni 6 mesi per accertarsi che funzioni correttamente e che lo scarico non sia ostacolato. Eseguire inoltre un controllo visivo per identificare eventuali punti non a tenuta. Qualora vengano individuati difetti contattare il professionista della tecnica idrosanitaria competente.
- 2. Far controllare il dispositivo di scarico pressione ogni 12 mesi da un professionista della tecnica idrosanitaria.

# <span id="page-29-0"></span>6 Eliminazione dei guasti

# <span id="page-29-1"></span>6.1 Segnalazione di un problema

In qualsiasi momento è possibile inviare un messaggio di testo alla Nussbaum, ad esempio per segnalare un problema di funzionamento dell'apparecchio. Mezzi ausiliari:

- Dispositivo terminale con scanner per codici QR (ad esempio smartphone o notebook)
- 1. Scansionare il codice QR grande sull'etichetta gateway IoT dell'apparecchio.  $\Rightarrow$  Viene visualizzato il portale degli apparecchi.
- 2. Selezionare la voce [Segnala un problema].
- 3. Compilare il modulo.
- 4. Selezionare la voce [Invia].

# <span id="page-29-2"></span>6.2 Tabella dei guasti

SSID: RN-Ixxxxxxxxxx PW: agldsojf SN: xxxxxxxxxx

https://my.nussbaum.ch /iot /connect

myNUSSBAUM

*WIFI*

▓

\*Il codice errore viene visualizzato sul display dell'apparecchio e su myNussbaum.

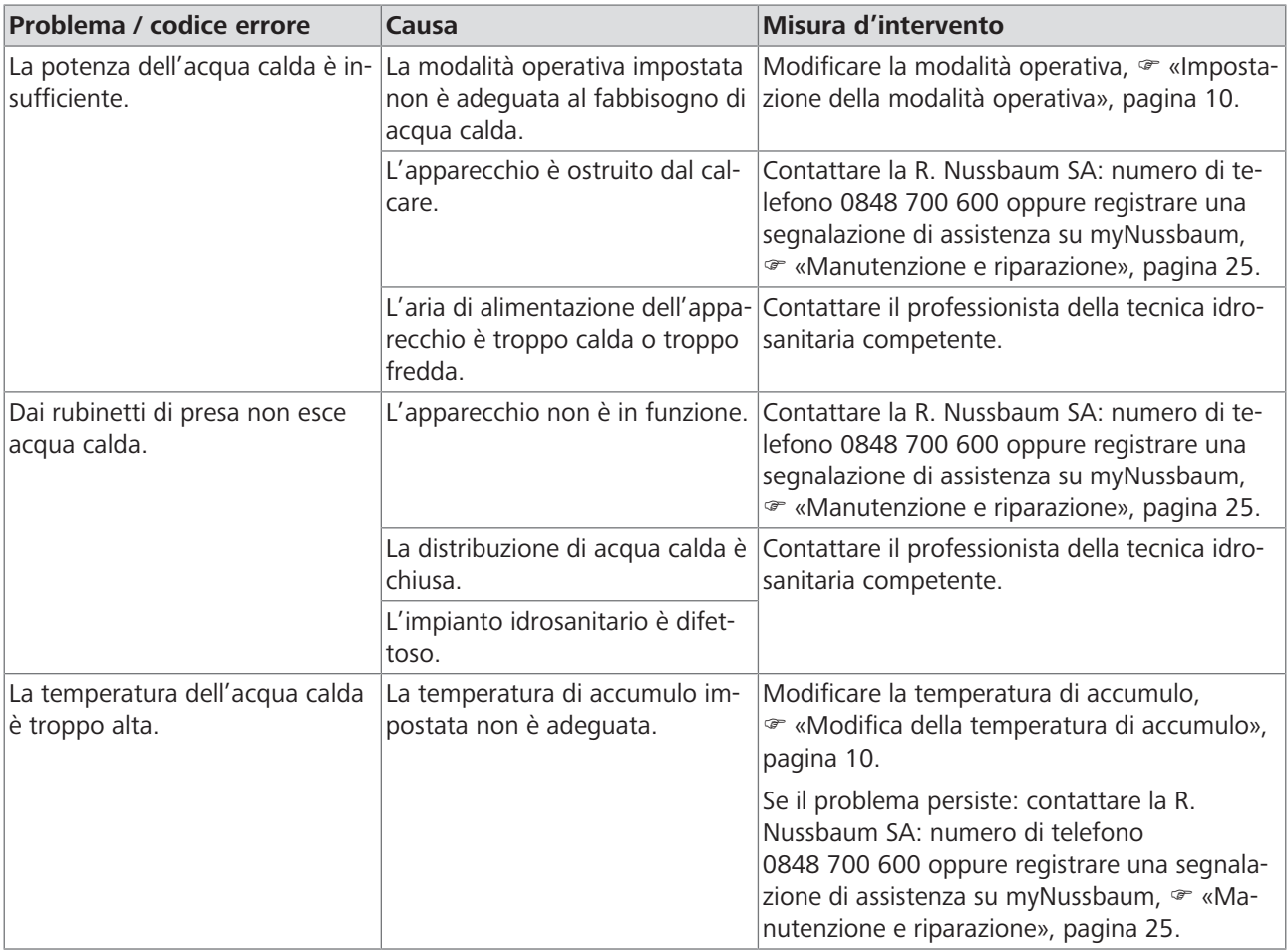

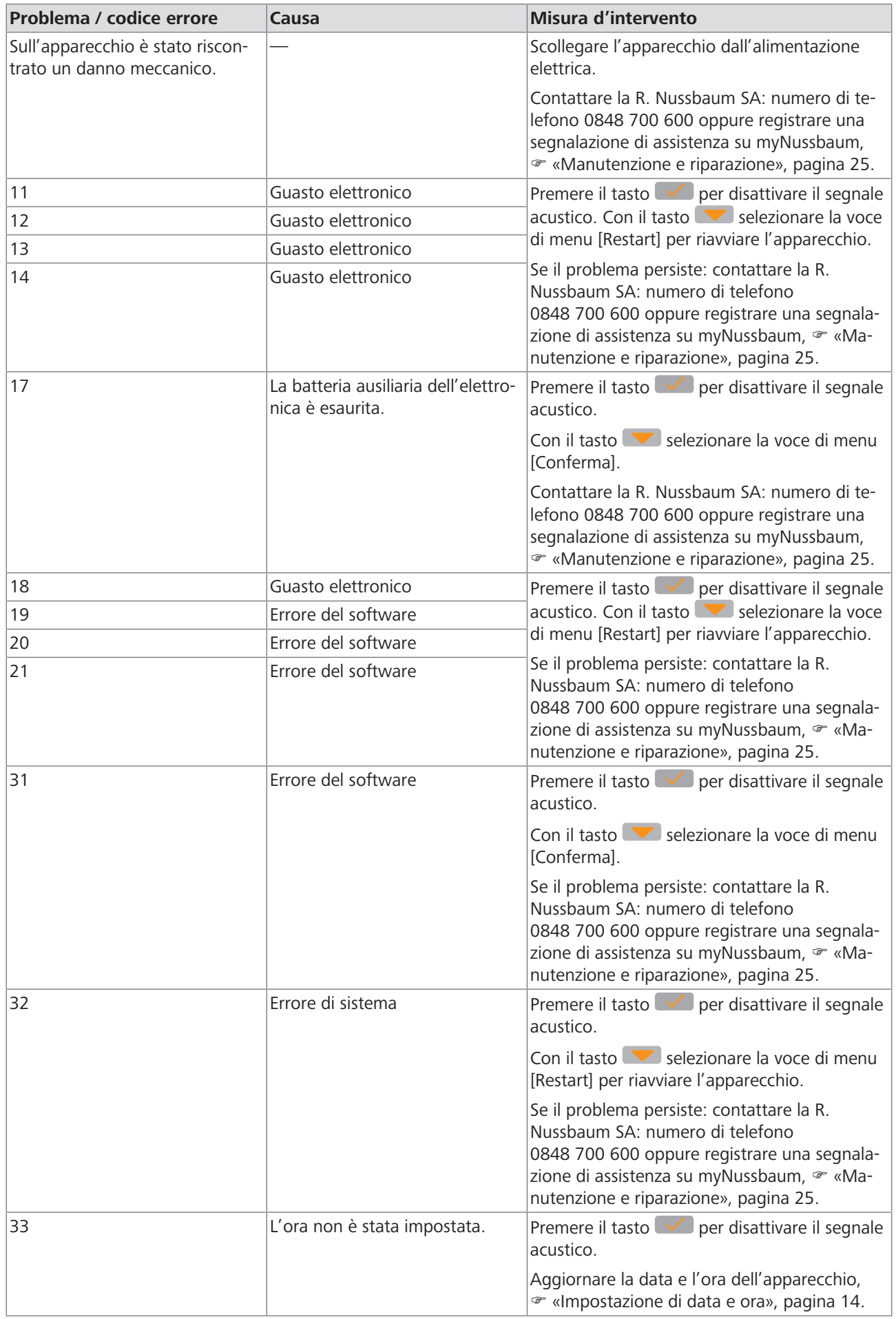

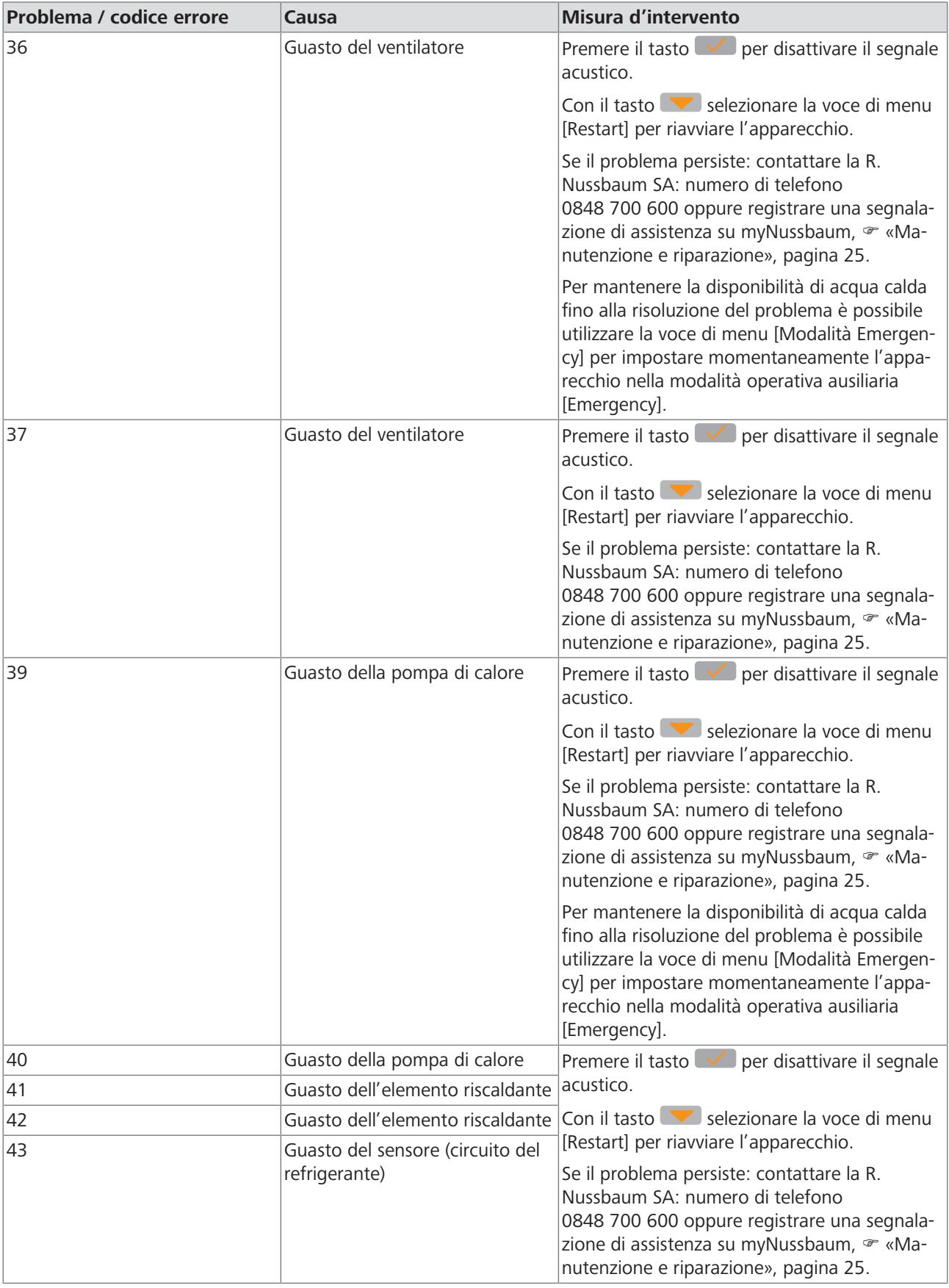

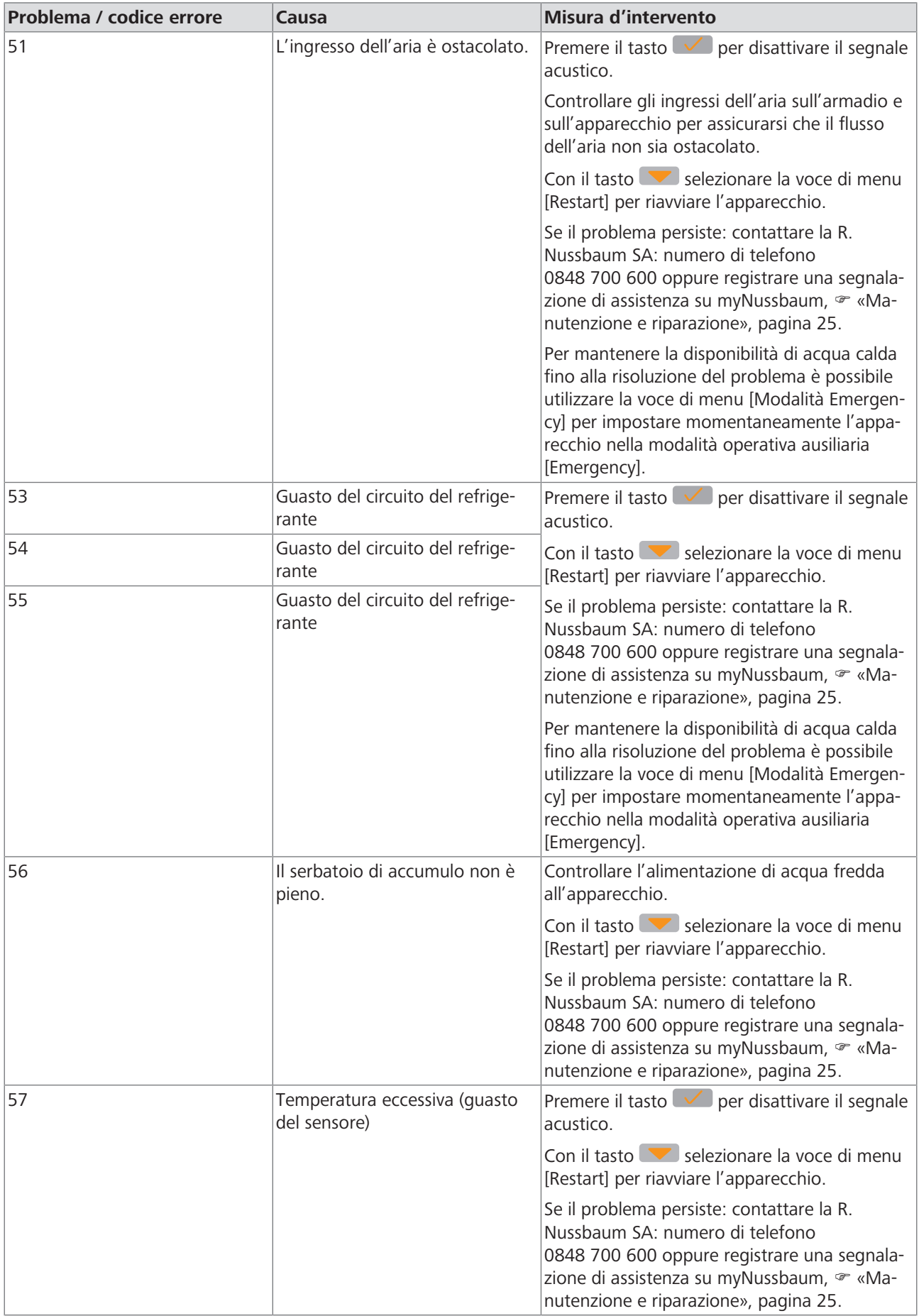

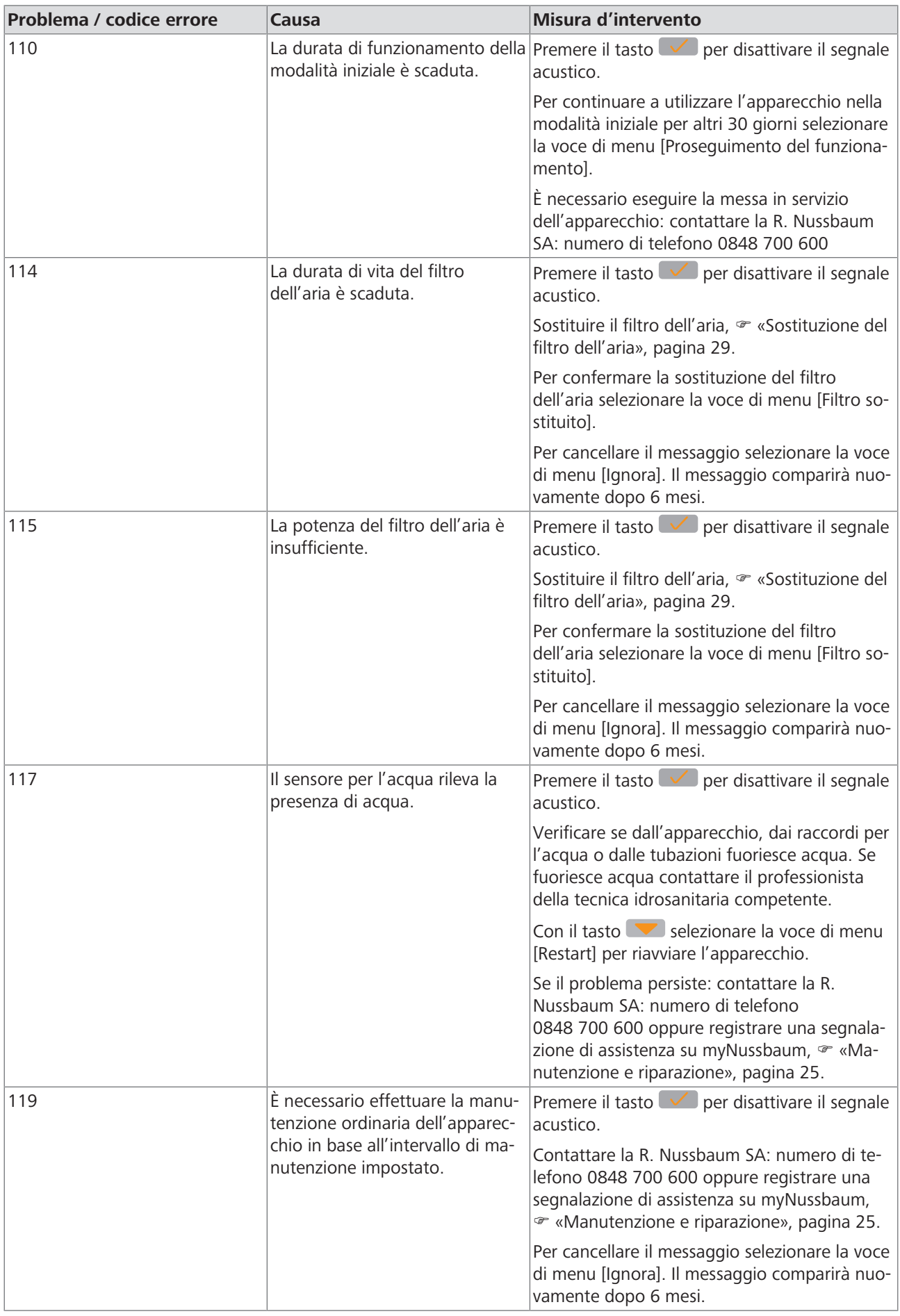

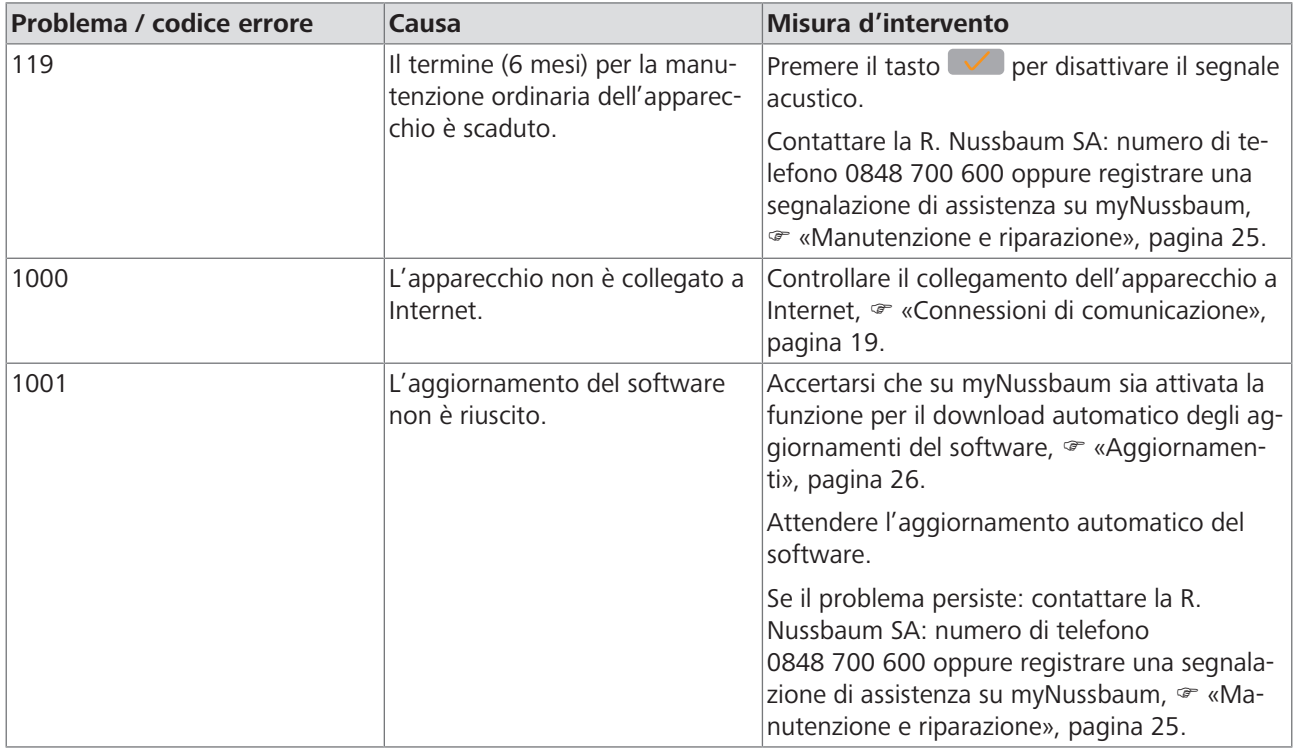

# <span id="page-35-0"></span>7 Smaltimento

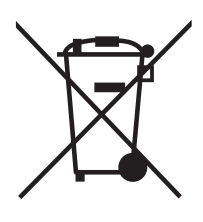

Separare il prodotto e l'imballaggio nei rispettivi gruppi di materiali (ad esempio carta, metalli, materiali sintetici o metalli non ferrosi) e smaltirli in conformità alla legislazione svizzera.

I componenti elettronici così come le batterie o gli accumulatori non vanno gettati nei rifiuti domestici ma smaltiti correttamente in conformità alla Direttiva WEEE 2002/96/ CE.

Ulteriori informazioni e la versione più recente del presente documento sono disponibili sul nostro sito web [www.nussbaum.ch](https://www.nussbaum.ch).

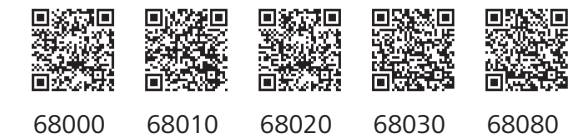

#### **Wir verteilen Wasser**

Die R. Nussbaum AG, 1903 gegründet, ist ein eigenständiges Schweizer Familienunternehmen, beschäftigt rund 500 Mitarbeitende und gehört zu den führenden Herstellern von Armaturen, Verteilsystemen und individuellen Gesamtlösungen im Bereich Sanitär- und Heiztechnik Von unserem Hauptsitz in Olten aus vertreiben wir unser breites Produktsortiment über ein eigenes Filialnetz an Installierende in der ganzen Schweiz.

Für weitere Informationen wenden Sie sich bitte an Ihren Installateur resp. Nussbaum. Dort erhalten Sie kompetente Auskunft über sämtliche Nussbaum Produkte.

#### Nous distribuons de l'eau

R. Nussbaum SA, entreprise familiale suisse indépendante fondée en 1903, emploie près de 500 collaborateurs et compte parmi les fabricants leaders de robinetteries, de systèmes de distribution et de solutions globales individuelles dans le domaine de la technique sanitaire et de chauffage. Depuis notre siège d'Olten, nous proposons un large assortiment de produits au travers de notre réseau de succursales et installateurs/trices dans toute la Suisse.

Pour plus d'informations, veuillez vous adresser à votre installateur resp. Nussbaum. Vous y recevrez des informations compétentes sur l'ensemble des produits Nusshaum

NUSSBAUMRN

#### Distribuiamo acaua

La società R. Nussbaum SA, fondata nel 1903, è un'azienda svizzera indipendente di proprietà familiare che impiega ben 500 dipendenti ed è tra i principali produttori di rubinetteria, sistemi di distribuzione e soluzioni integrali personalizzate nel settore della tecnica idrosanitaria e di riscaldamento. Dalla nostra sede sociale di Olten commercializziamo, attraverso la rete di succursali Nussbaum, la nostra ampia gamma di prodotti rifornendo installatrici e installatori in tutta la Svizzera.

Per ulteriori informazioni non esitate a rivolgervi al vostro installatore risp. Nussbaum. Qui riceverete informazioni competenti su tutti i prodotti della Nusshaum

Hersteller Armaturen und Systeme Sanitär- und Heiztechnik Fabricant de robinetterie et systèmes de technique sanitaire et chauffage Produttore di rubinetterie e sistemi di tecnica idrosanitaria e di riscaldamento ISO 9001/14001/45001

Basel, Bern, Biel, Brig, Buchs, Carouge, Crissier, Giubiasco, Givisiez, Gwatt-Thun, Kriens, Sion, Steinhausen/Zug, St. Gallen, Trimbach, Winterthur, Zürich

R. Nussbaum AG | SA Hauptsitz | Siège social | Sede sociale Martin-Disteli-Strasse 26 Postfach, CH-4601 Olten

062 286 81 11 info@nussbaum.ch

**NICCOOL** 

nussbaum.ch

**NUSSBAUMRN** 

Gut installiert Bien installé Ben installato